# **Dell C8621QT Ръководство на потребителя**

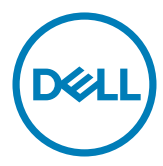

ЗАБЕЛЕЖКА: ЗАБЕЛЕЖКА показва важна информация, която Ви помага да оползотворявате по-добре Вашия дисплей.

**ВНИМАНИЕ: A ВНИМАНИЕ обозначава възможна повреда на хардуера или загуба на данни, ако не се спазват инструкциите.**

**ПРЕДУПРЕЖДЕНИЕ: A ПРЕДУПРЕЖДЕНИЕ обозначава възможност за щети, нараняване или смърт.**

**Авторско право © 2020-2021 г. Dell Inc. или филиалите на Dell Inc. Всички права запазени.**  Dell, EMC и другите търговски марки са търговски марки на Dell Inc. или филиалите на Dell Inc. Други търговски марки може да са търговски марки на съответните им собственици.

 $2021 - 03$ 

Ред. A02

# **Contents**

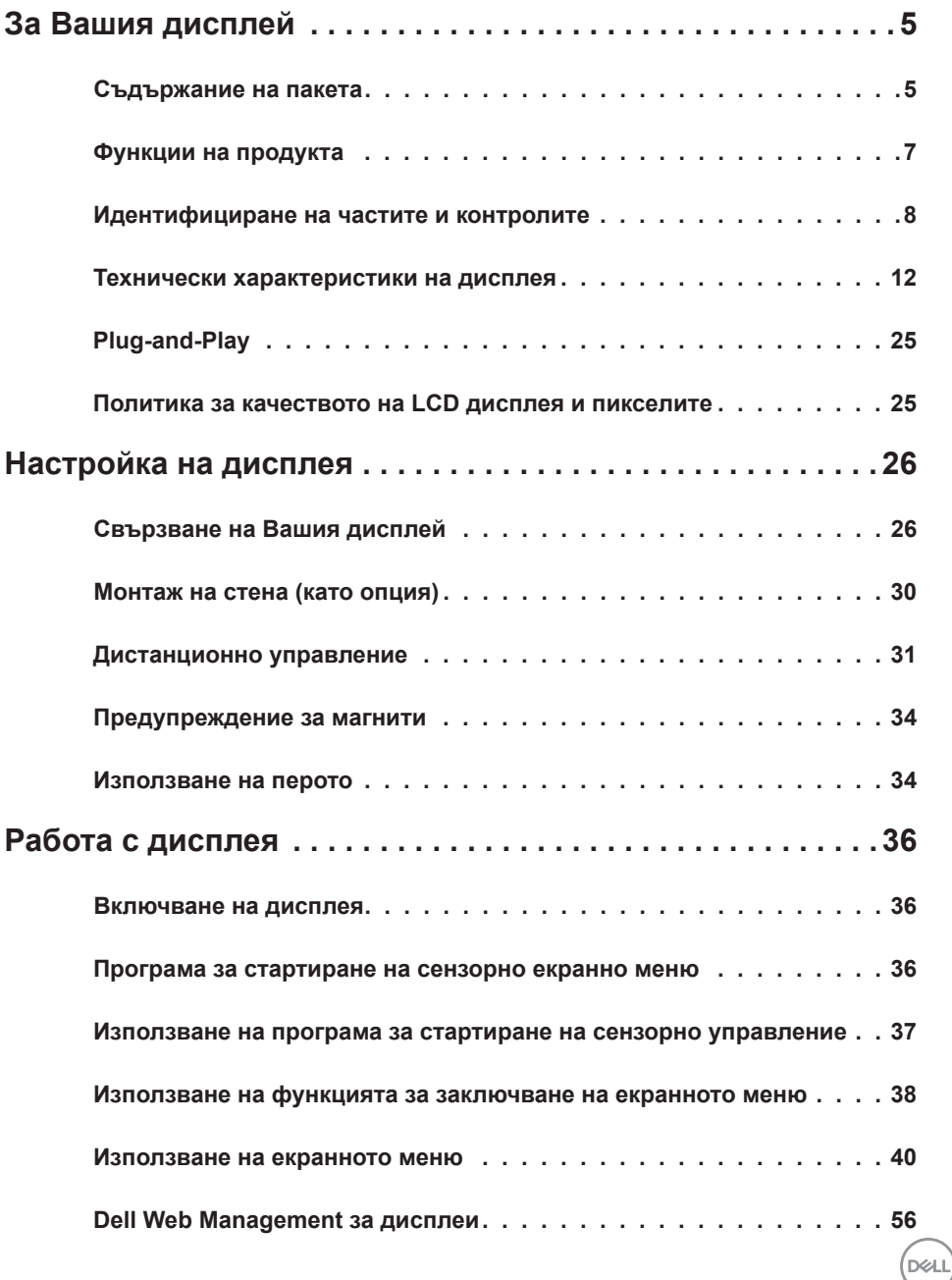

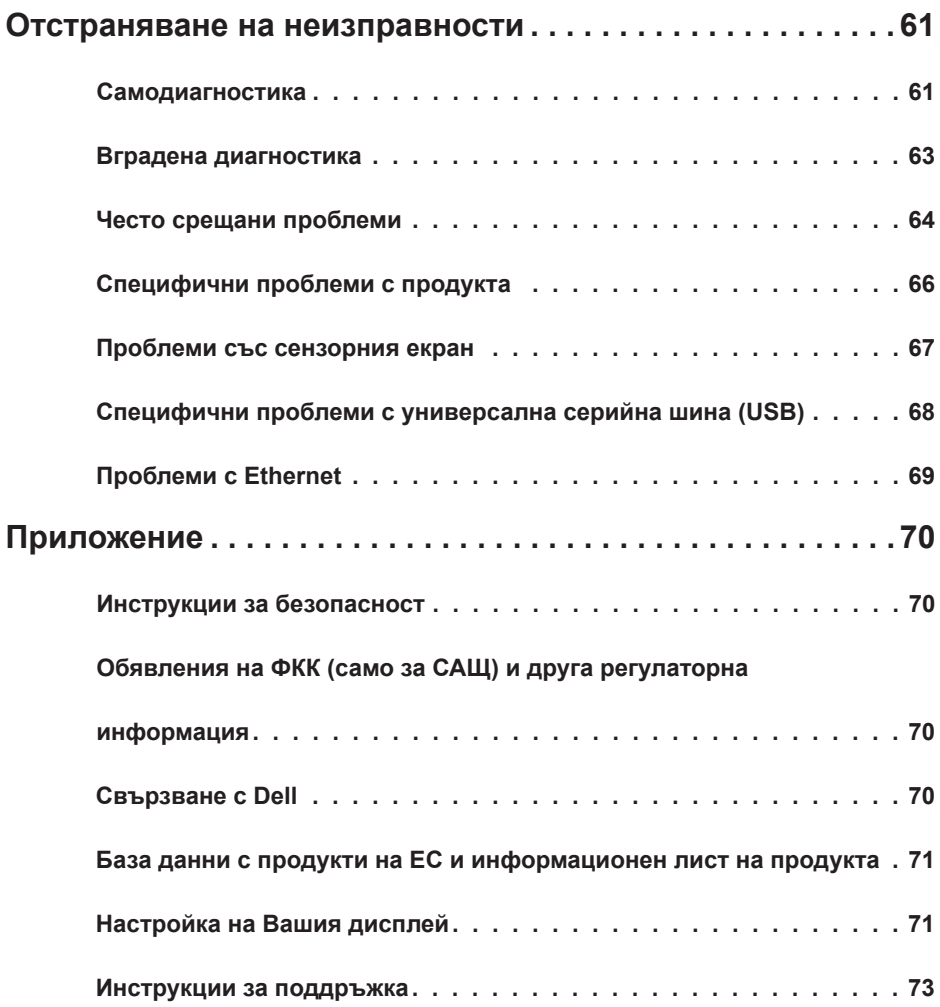

 $(\nabla)$ 

### <span id="page-4-0"></span>**Съдържание на пакета**

Вашият дисплей се изпраща с компонентите, показани по-долу. Уверете се, че сте получили всички компоненти и [се свържете с Dell,](#page-69-1) ако нещо липсва.

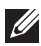

ЗАБЕЛЕЖКА: Някои компоненти може да се предлагат като опция и да не са изпратени с Вашия монитор. Някои функции може да не са достъпни в някои страни.

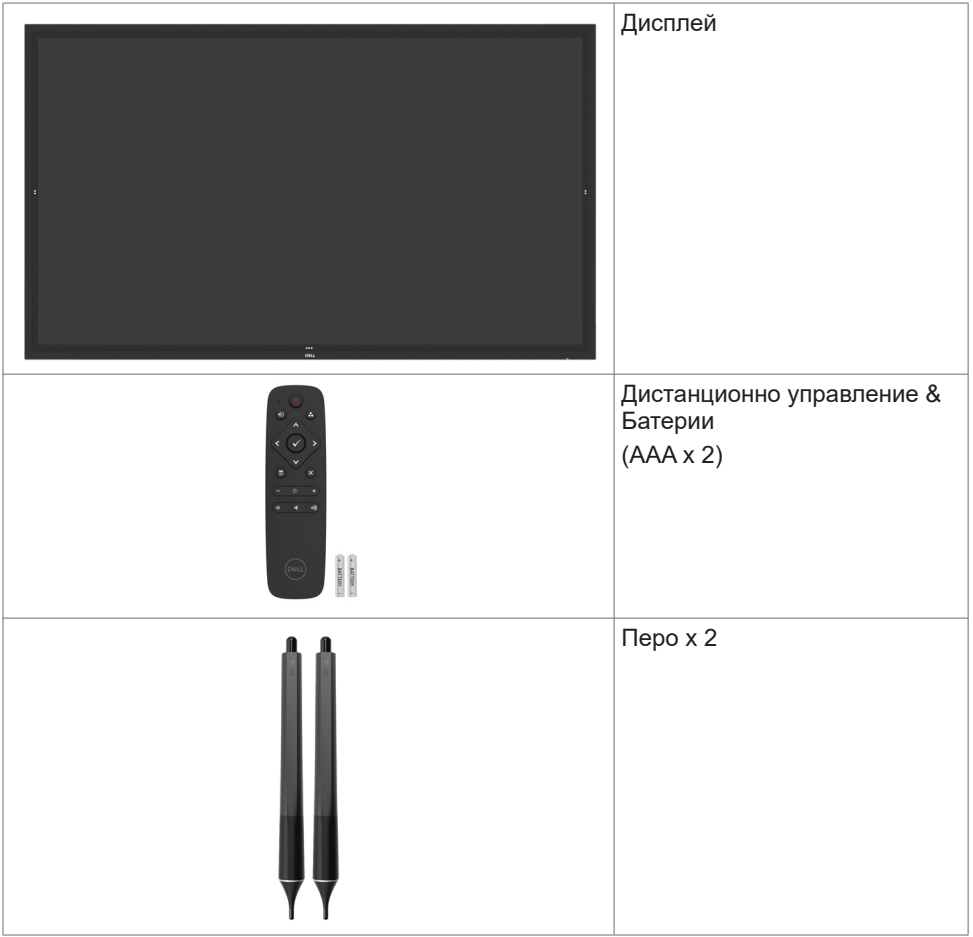

**D**&LI

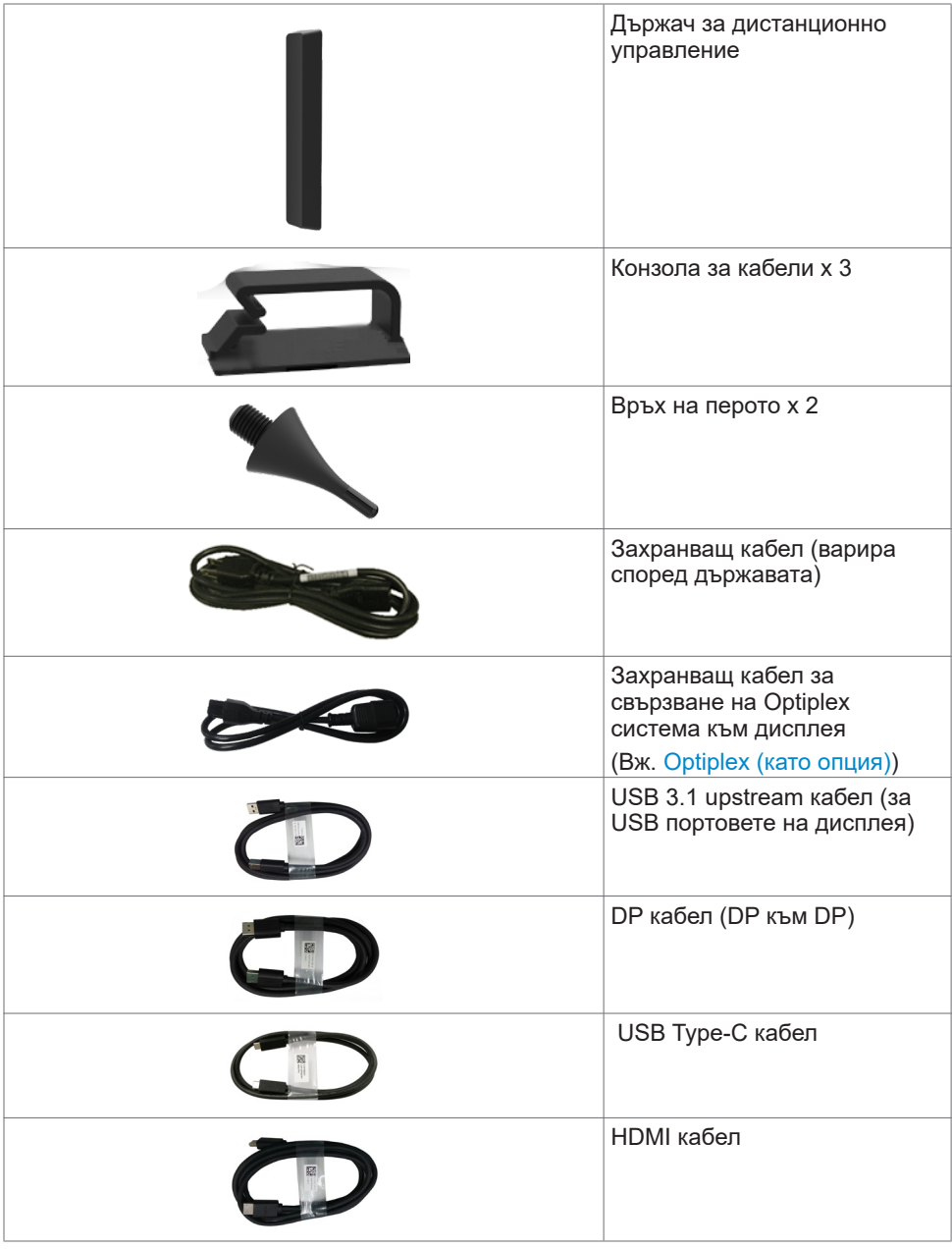

 $(PELL)$ 

<span id="page-6-0"></span>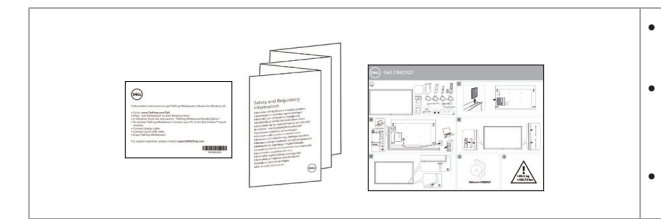

- Инструкции за изтегляне на софтуер Flatfrog Board
- Безопасност, околна среда и регулаторна информация
- Ръководство за бърза настройка

# **Функции на продукта**

Дисплеят **Dell C8621QT** има активна матрица, тънкослоен транзистор (TFT), течнокристален дисплей (LCD) и LED подсветка. Функциите на дисплея включват:

- 217,427 cm (85,60 in) активна площ (измерена по диагонала), разделителна способност 3840 x 2160 (пропорции 16:9) и поддръжка на цял екран за по-ниска разделителна способност.
- Монтажни отвори Video Electronics Standards Association (VESA™) 600 x 400 mm.
- Вградени високоговорители (2x 20 W) от New Sunlink.
- Plug and play функция, ако се поддържа от Вашата система.
- Регулиране от екранното меню за лесна настройка и оптимизиране на екрана.
- Гнездо за заключване.
- Поддържа функция за управление на активите.
- Стъкло без арсен и панел без живак.
- $≤ 0.3$  W в Режим на готовност.
- Лесна настройка с Dell Optiplex Mirco PC (Mirco Form Factor).
- До 20 точки и 4 пера InGlass ™ сензорна технология.
- Оптимизиране на комфорта на очите с екран без мигане.
- Възможните дългосрочни ефекти на синята светлина, излъчена от дисплея, може да повреди очите Ви, включително да доведе до умора или напрежение. Функцията ComfortView е създадена да намали количеството синя светлина, излъчена от дисплея, за да оптимизира комфорта на очите.

**D**&LI

# <span id="page-7-0"></span>**Идентифициране на частите и контролите**

### **Изглед отпред**

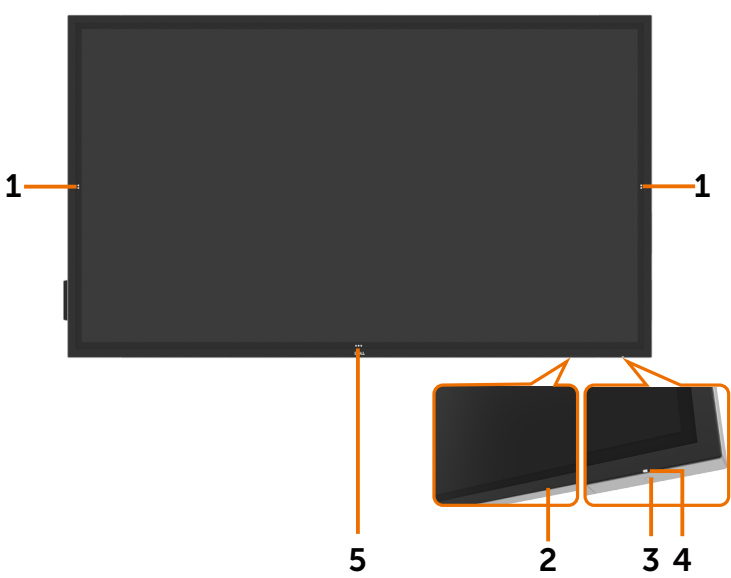

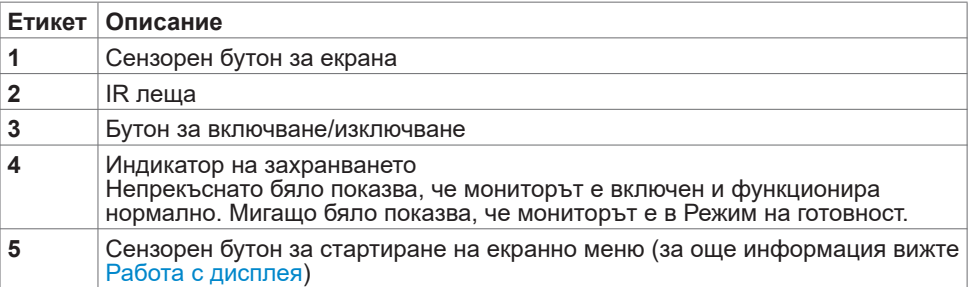

(dell

# **Изглед отзад**

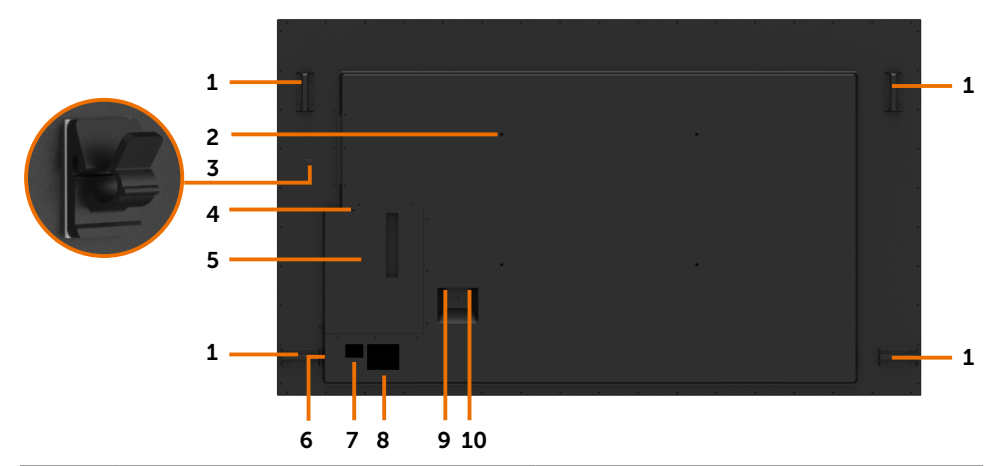

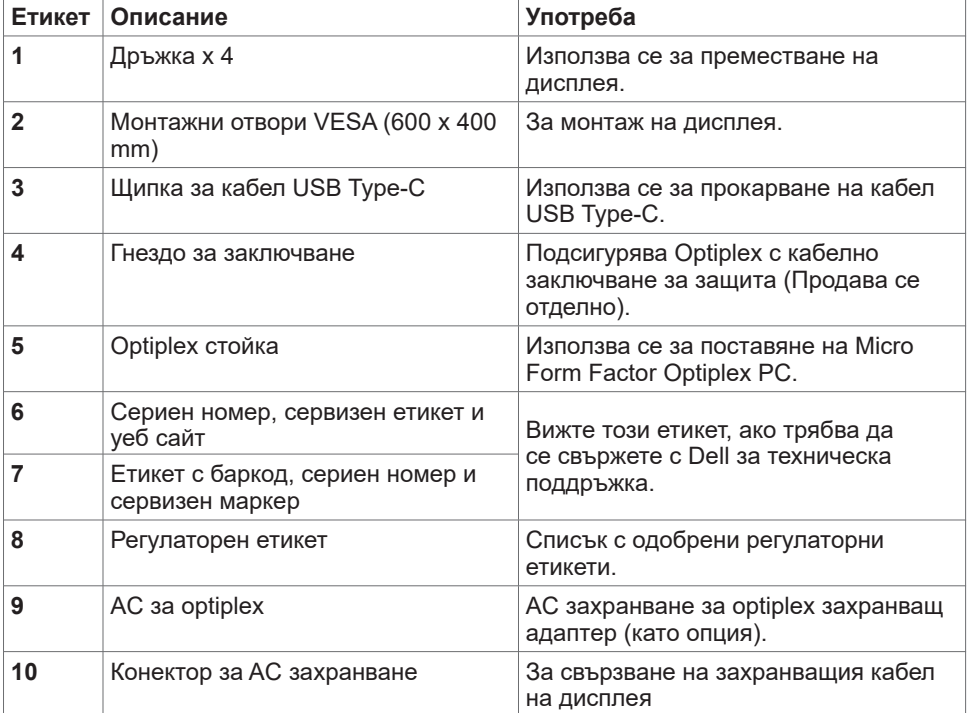

(DELL

### **Страничен изглед**

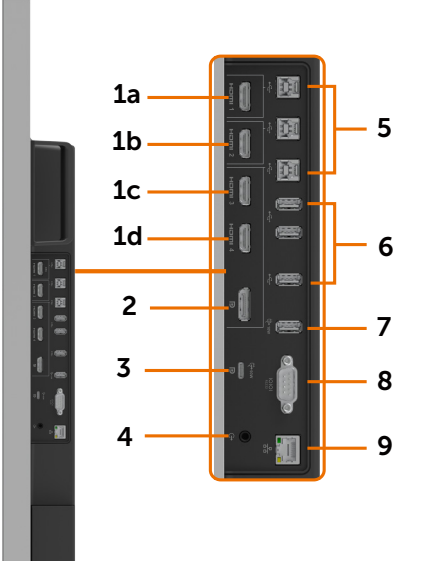

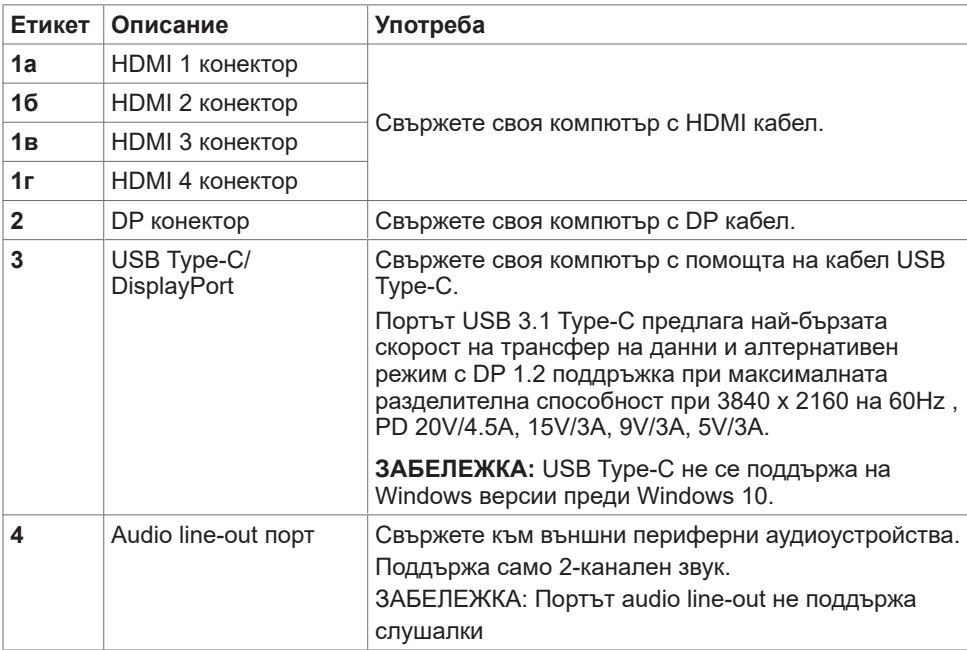

(<sub>DELL</sub>

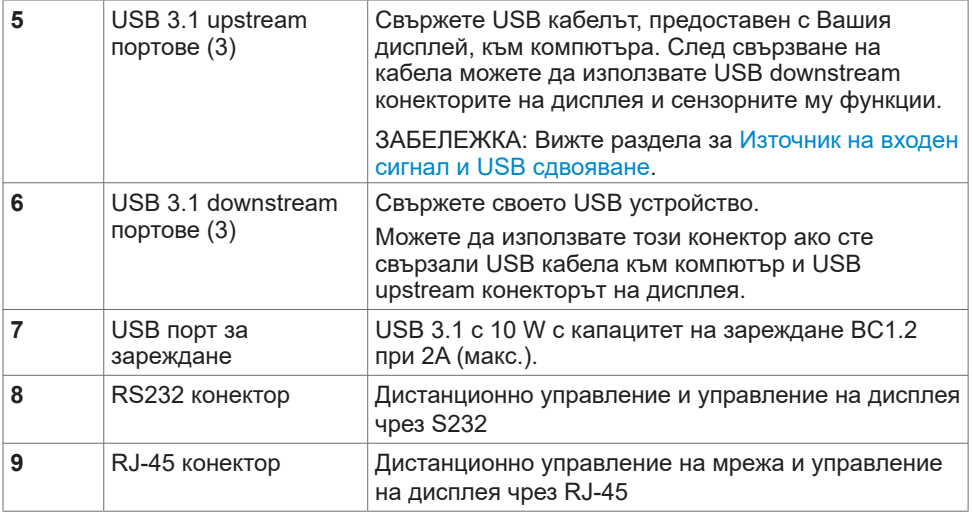

### <span id="page-10-0"></span>**Източници на входен сигнал и USB сдвояване**

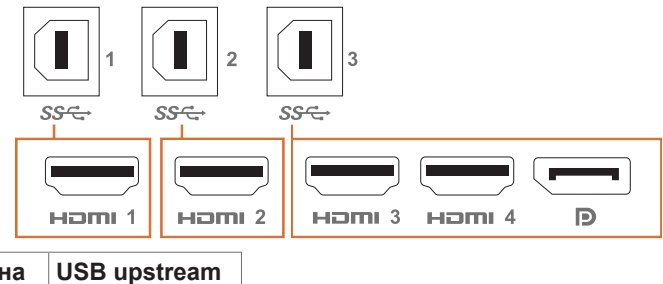

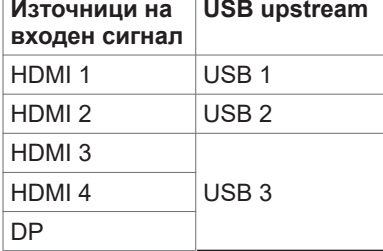

(dell

### <span id="page-11-0"></span>**Изглед отдолу**

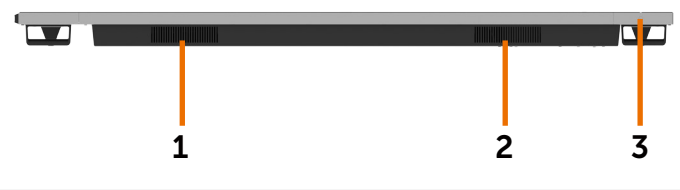

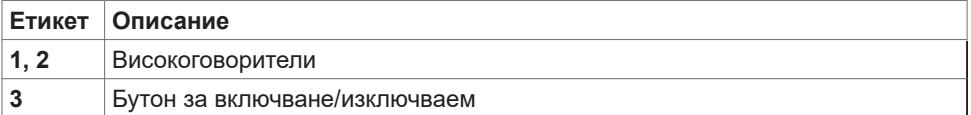

# **Технически характеристики на дисплея**

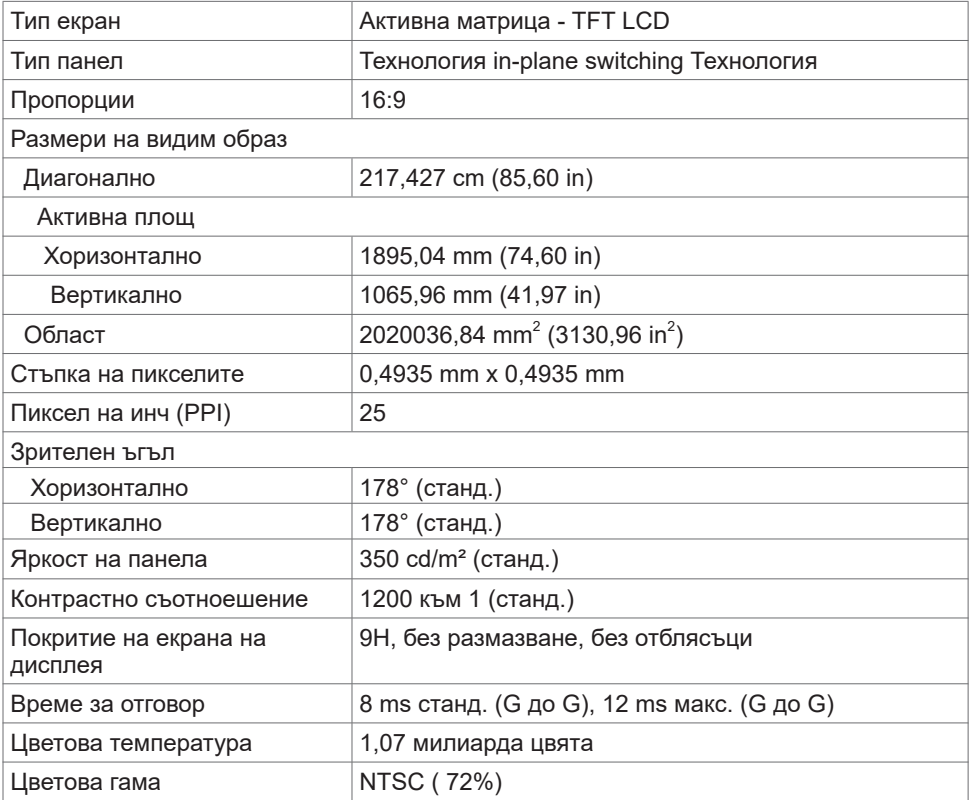

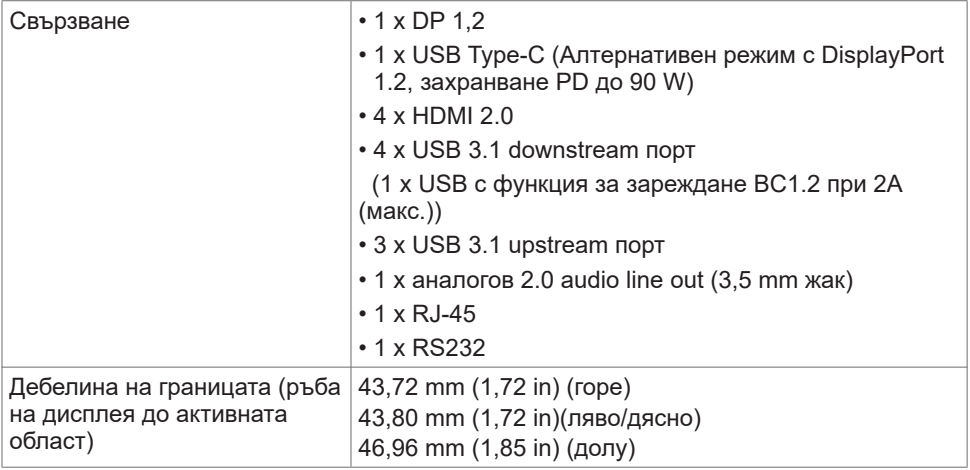

### **Сензорен**

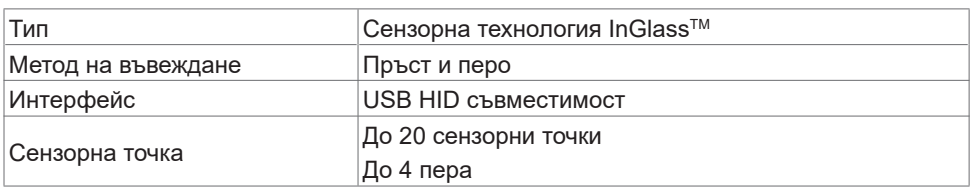

ЗАБЕЛЕЖКА: С готовност за сензорна функция, перо и гума (функционалност според приложението).

DELI

### **Поддръжка на операционна система**

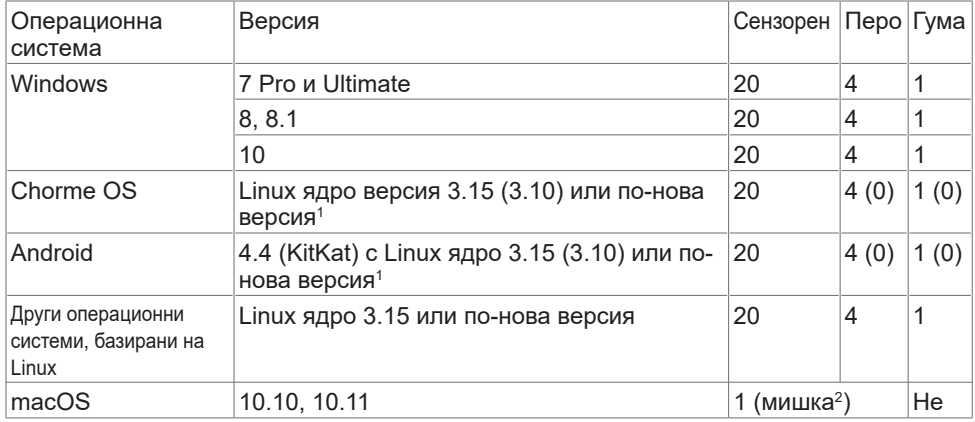

1 Функционалност на Linux ядро е потвърдена на Ubuntu 14.04 и Debian 8. Функционалност на Chrome OS и Android с Linux ядро 3.15 се нуждае от потвърждение.

<sup>2</sup> Емулиране на мишката в режим Пейзаж. Пълна сензорна функция изисква допълнителни драйвери на хост системата.

### **Прецизност на въвеждане на сензора за допир**

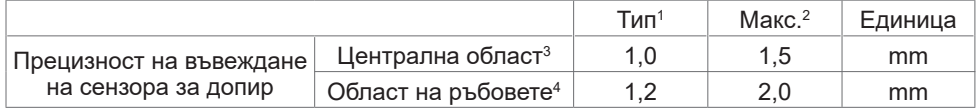

1 Средна прецизност на посочената област за въвеждане.

<sup>2</sup> 95-процентова прецизност на посочената област за въвеждане.

3 >20 mm от ръба на активната сензорна област

4 >20 mm от ръба на активната сензорна област

Обърнете внимание, че прецизността на въвеждане на сензора за допир се определя спрямо активната сензорна област, както е посочено в чертежа за справка (посочен в 8.1). Цялостната прецизност на системата, на сензорните координати спрямо координатите на дисплея, се влияе пряко от толерансите при интегриран монтаж.

### **Технически характеристики на високоговорител**

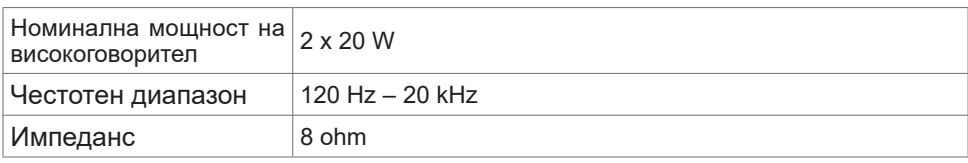

### **Разделителна способност, технически характеристики**

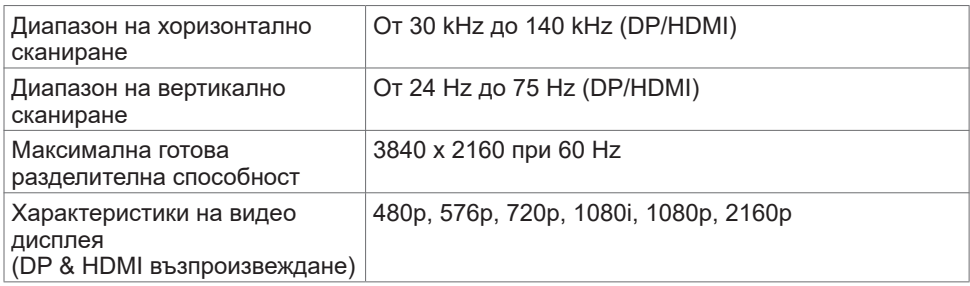

### **Готови режими на дисплея**

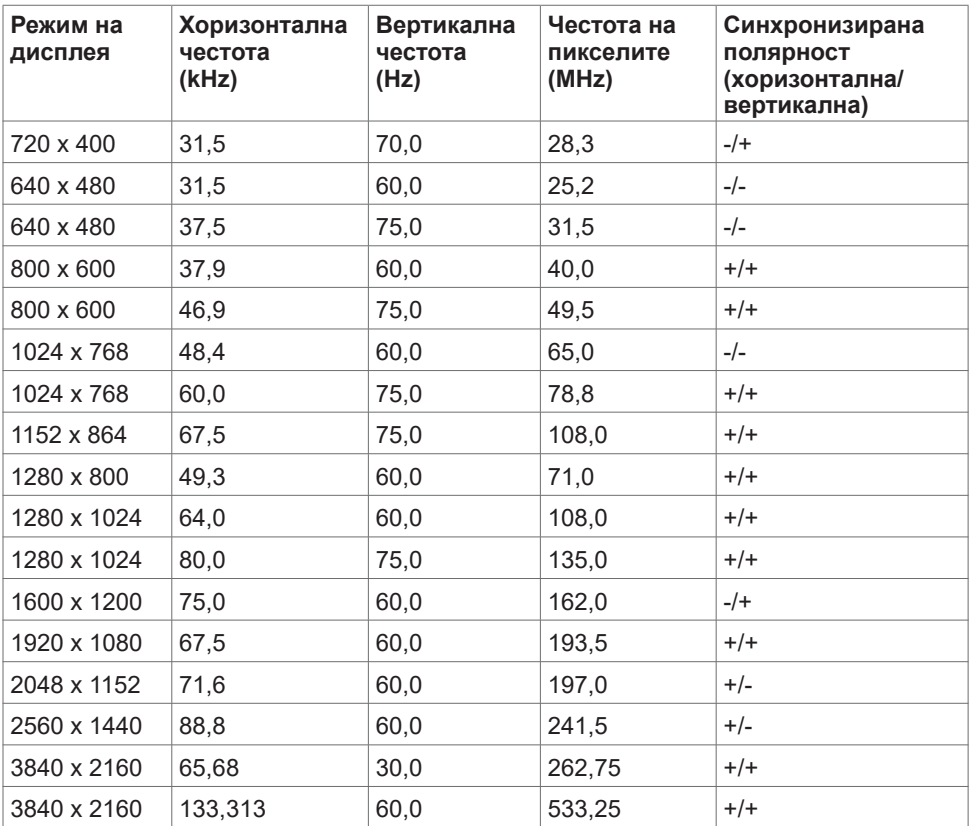

DELL

### **Електрически характеристики**

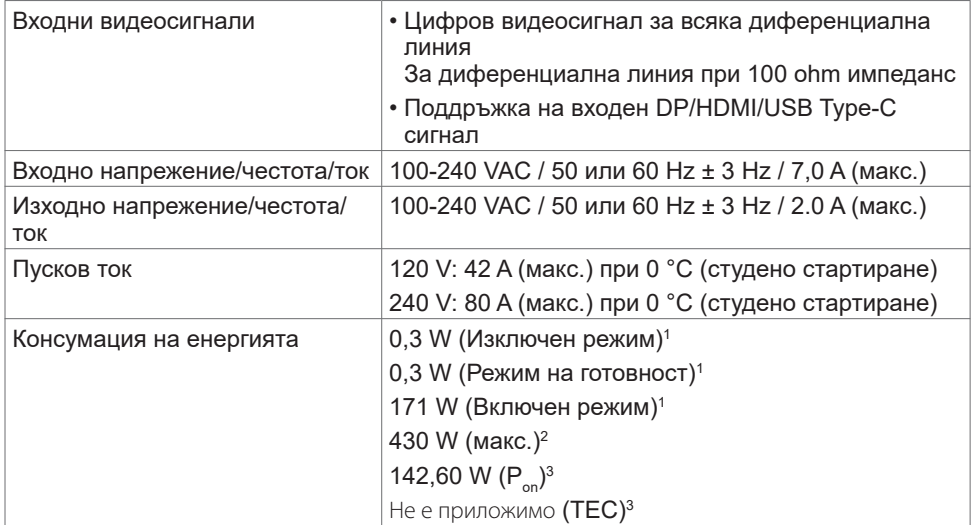

**<sup>1</sup>** Както е определено в Регламент (ЕС) 2019/2021 и Регламент (ЕС) 2019/2013.

**<sup>2</sup>** Максималната настройка за яркост и контраст при максимална мощност на зареждане за всички USB портове.

<sup>3</sup> Р<sub>.</sub>: Консумацията на енергия във включено състояние е дефинирана в Energy Star, версия 8.0.

TEC: Обща консумация на енергия в kWh според Energy Star, версия 8.0.

Този документ е само за информационни цели и отразява резултатите в лабораторни условия. Вашият продукт може да е с различна производителност в зависимост от софтуера, компонентите и периферните устройства, които сте поръчали, и няма задължение да се актуализира такава информация. Съответно, клиентът не трябва да разчита на тази информация при вземането на решения за електрическите допуски или по друг начин. Няма гаранции за точността или пълнотата - нито изрични, нито подразбиращи се.

### *<u>ИЗАБЕЛЕЖКА: Този монитор има сертификат ENERGY STAR.*</u>

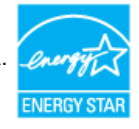

Този продукт отговаря на изискванията на ENERGY STAR с фабричните настройки, които може да бъдат възстановени чрез функцията Factory Reset (Нулиране до фабрични настройки) в екранното меню. Промяната на фабричните настройки по подразбиране или разрешаването на други функции може да увеличи консумацията на енергия и да доведе до надхвърляне на посоченото за ENERGY STAR ограничение.

### **Физически характеристики**

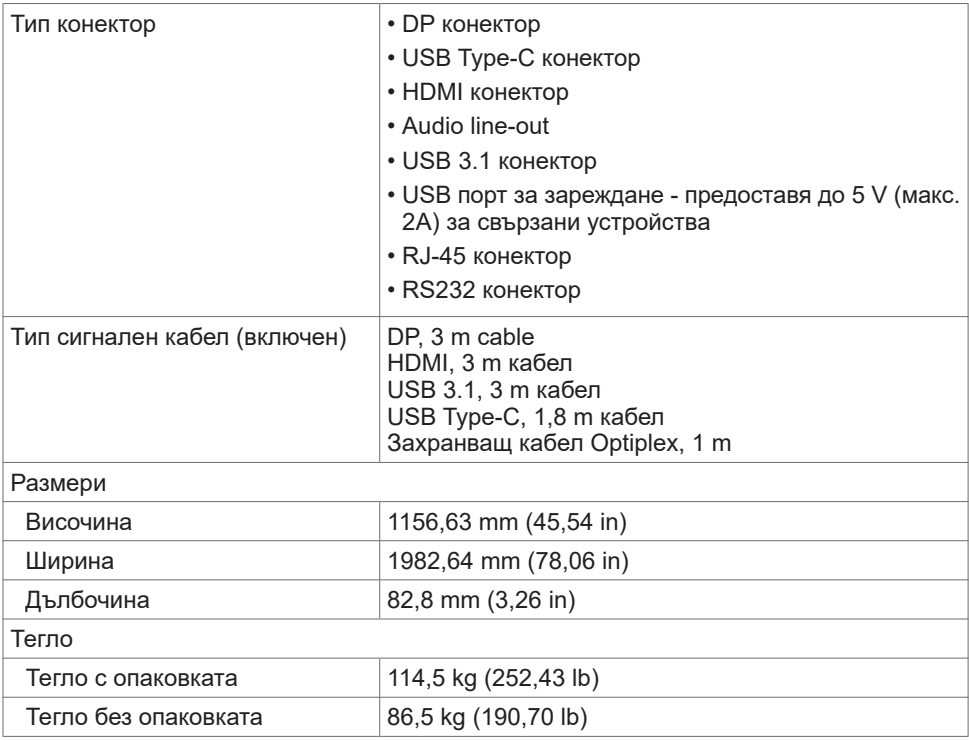

# **Характеристики на средата**

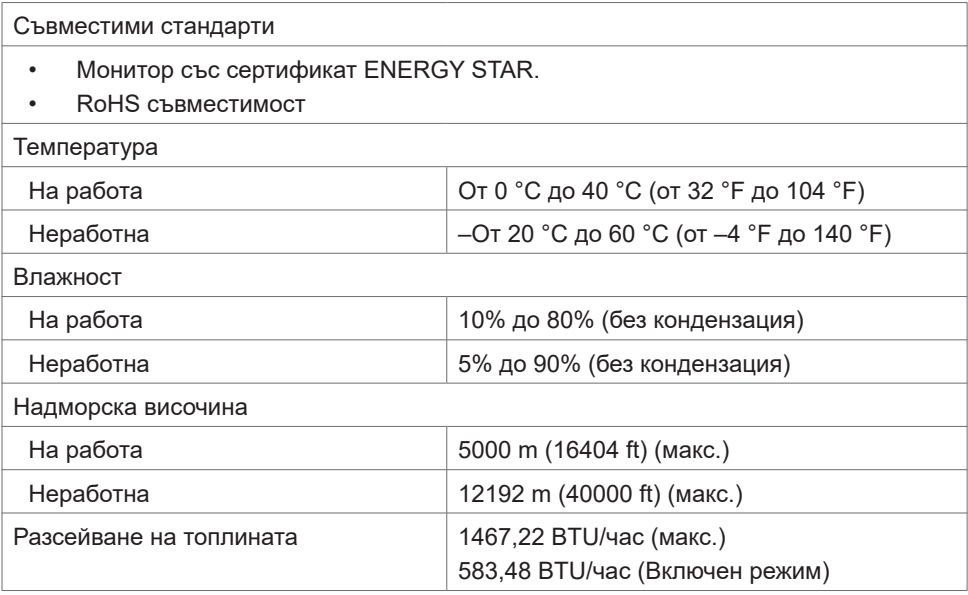

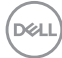

# **Назначение на изводите**

### **DP конектор**

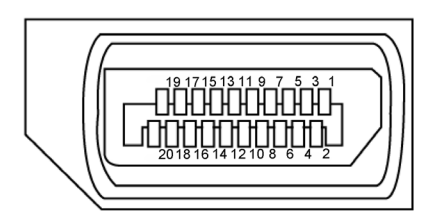

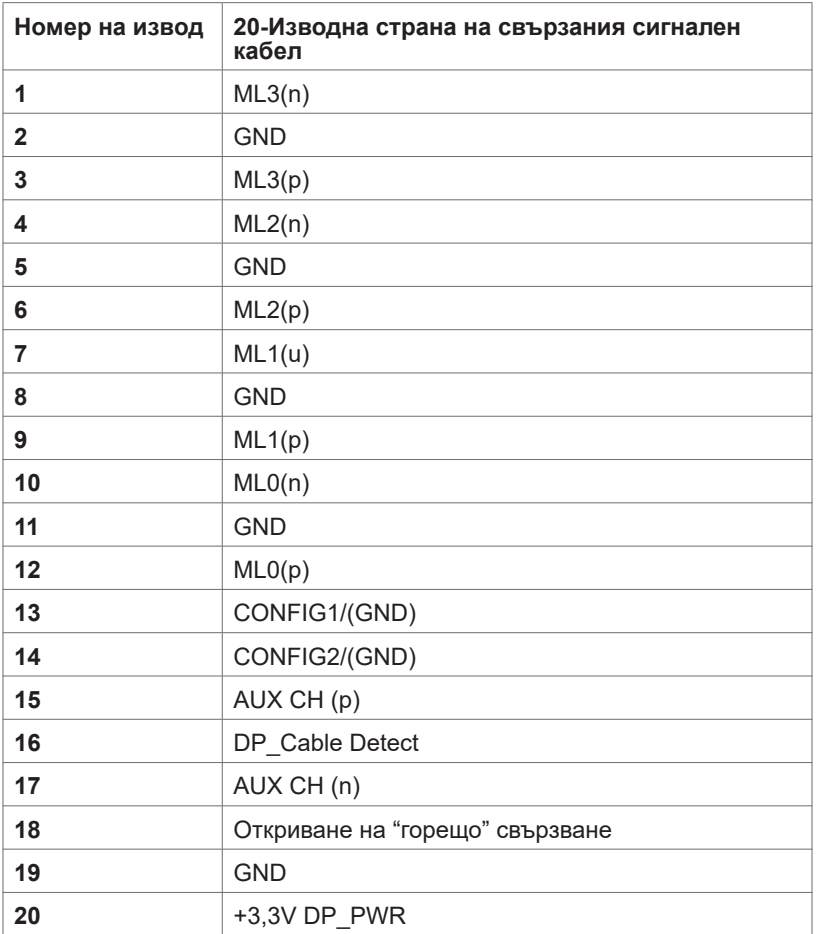

(deli

#### **USB Type C конектор**

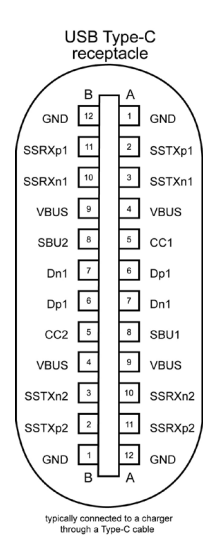

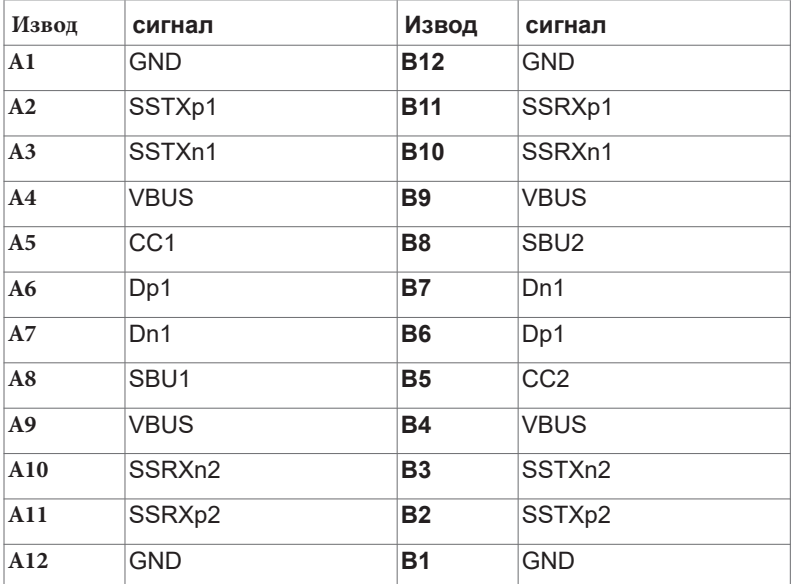

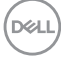

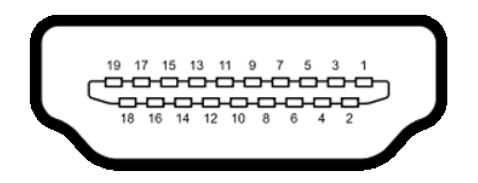

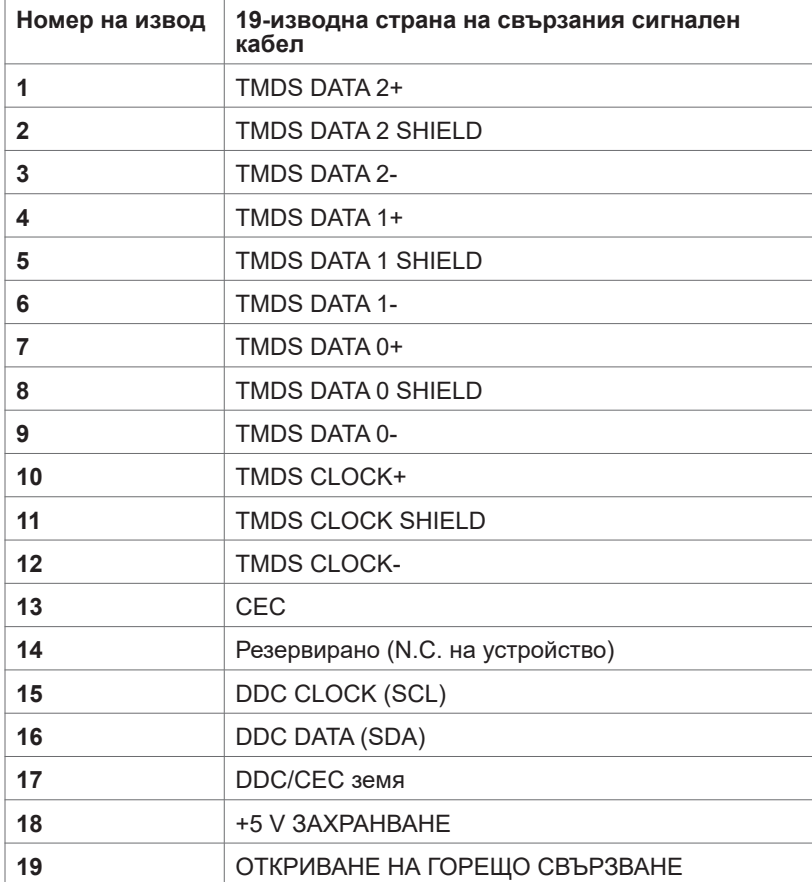

(deli

### **RS232 конектор**

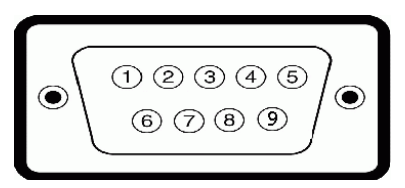

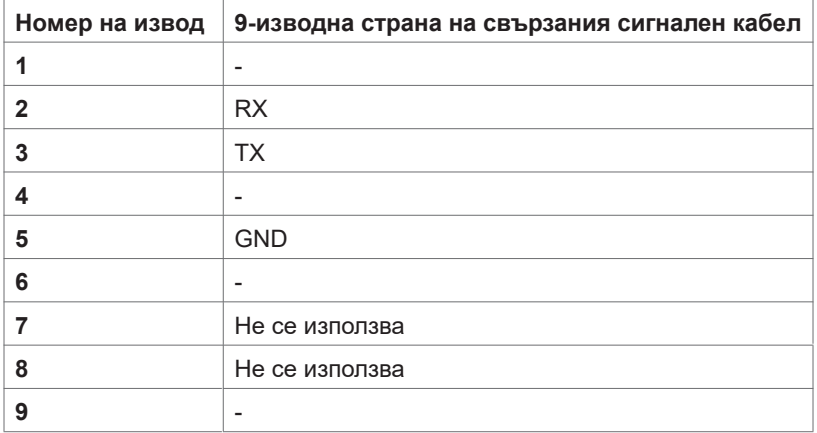

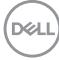

### **RJ-45 конектор**

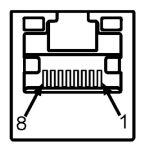

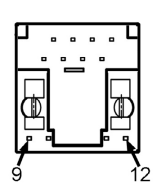

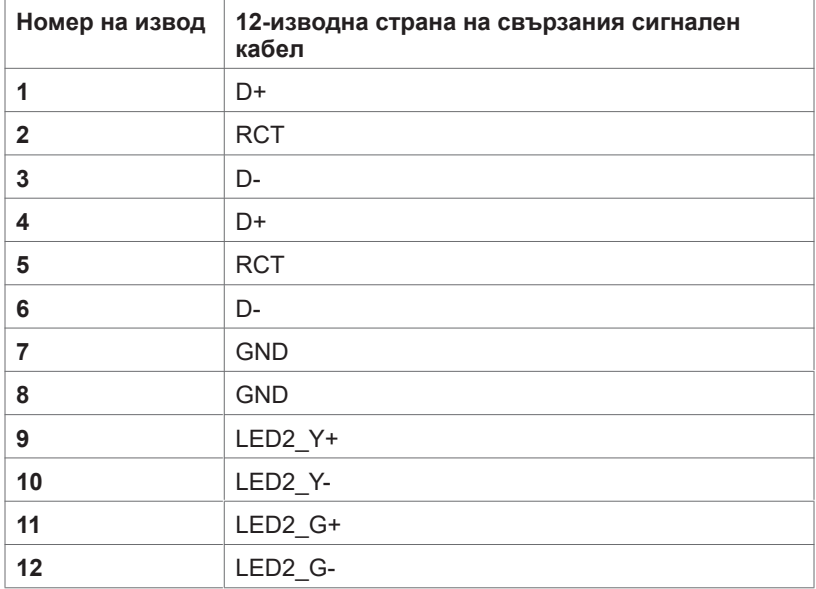

(dell

#### **Универсална серийна шина (USB)**

Този раздел Ви дава информация за USB портовете, налични на Вашия дисплея.

Вашият компютър има следните USB портове:

- 3 USB 3.1 upstream
- 4 USB 3.1 downstream (1USB порт за зареждане)

**22 ЗАБЕЛЕЖКА: USB портовете на дисплея работят само когато дисплеят е** включен или в режим на готовност. Ако изключите дисплея и след това го включите, на свързаните периферни устройства може да са необходими няколко секунди за възобновяване на нормалната функционалност.

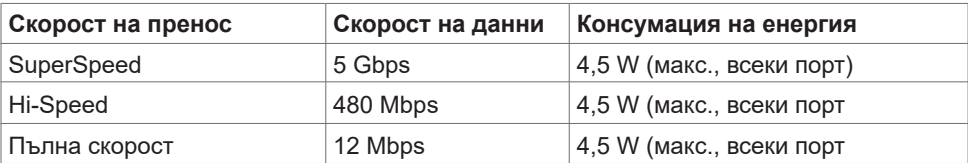

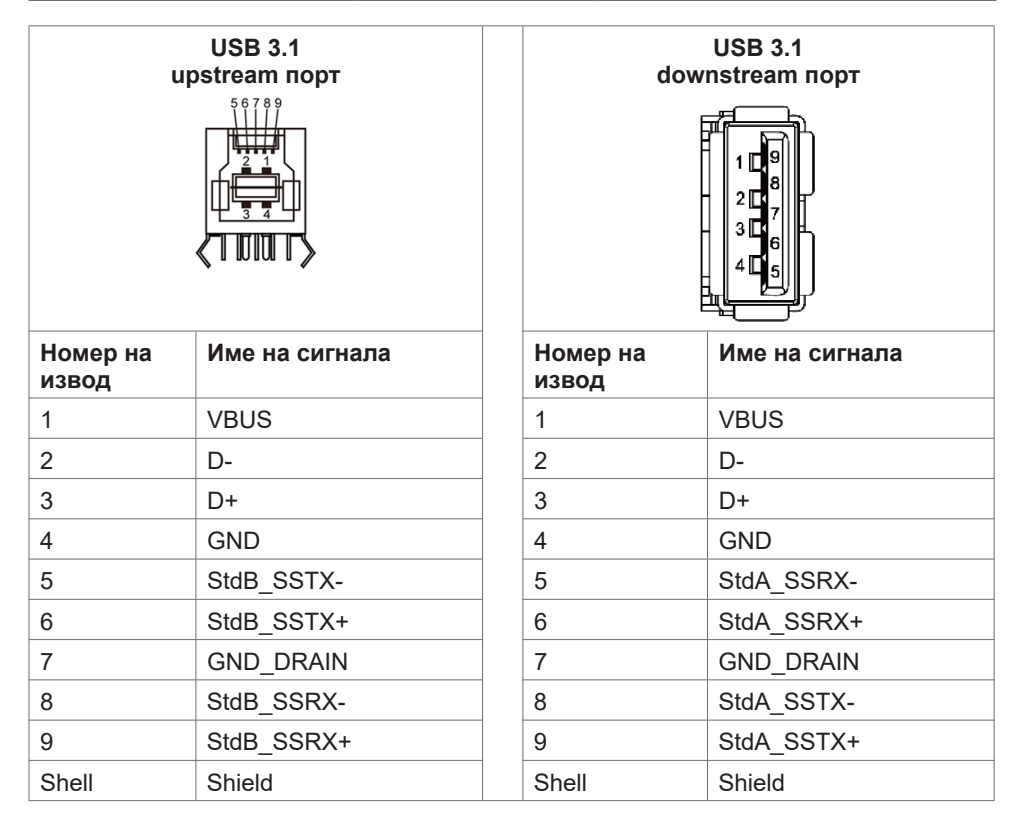

DELL

# <span id="page-24-0"></span>**Plug-and-Play**

Можете да инсталирате дисплея в система, съвместима с Plug-and-Play. Дисплеят автоматично предоставя компютърна система с идентификационни данни на разширен дисплей (EDID) с помощта на протоколи на канал за обмен на данни (DDC), така че компютърът да може да се конфигурира и да оптимизира настройките на дисплея. Повечето инсталации на дисплей са автоматични. Можете да разберете различни настройки, ако желаете. За повече информация относно промяната на настройките вижте [Работа с дисплея.](#page-35-1)

### **Политика за качеството на LCD дисплея и пикселите**

В процеса на производство на LCD дисплеи, често срещано явление е един или повече пиксела да се фиксират в непроменливо състояние. Това се вижда трудно и не влияе на качеството и използваемостта на дисплея. За повече информация относно Политика за качеството на пикселите на LCD дисплея вижте уебсайта за поддръжка на Dell на адрес: [http://www.dell.com/support/monitors.](http://www.dell.com/support/monitors)

**D**&L

# <span id="page-25-0"></span>**Свързване на Вашия дисплей**

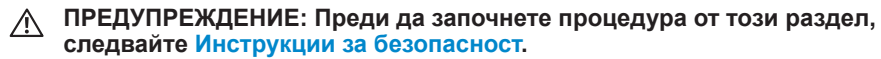

Свързване на дисплея към компютъра:

- **1.** Изключете компютъра си.
- **2.** Свържете HDMI/DP/USB Type-C/USB кабел от дисплея към компютъра.
- **3.** Включете своя дисплей.
- **4.** Изберете правилния източник на входен сигнал в екранното меню на дисплея, за да включите компютъра си.

# <span id="page-25-1"></span>**Optiplex (като опция)**

### **Монтиране на Optiplex**

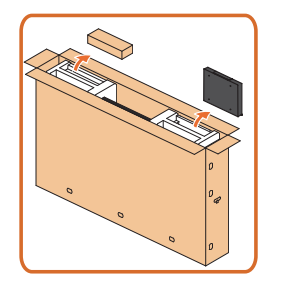

- Отворете кутията, извадете държача на Optiplex и кутията с аксесоари.
- Включени аксесоари: Кабели, дистанционно управление и батерии, държач за дистанционно управление, перо, основа за закрепване на кабели и ръководство.
- 1. Отстранете капака на отделението за кабели.
- 2. Вкарайте Optiplex PC и захранващия адаптер в съответните отделения.
- 3. Включете кабелите и ги прекарайте през кукичките за управление на кабели в държача на корпуса на компютъра.

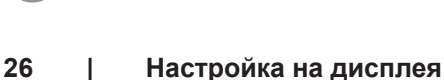

**DGL** 

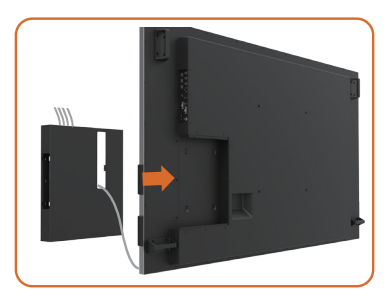

• Плъзнете Optiplex стойката обратно в дисплея.

**Външна връзка с компютър**

### **Свързване на USB кабела**

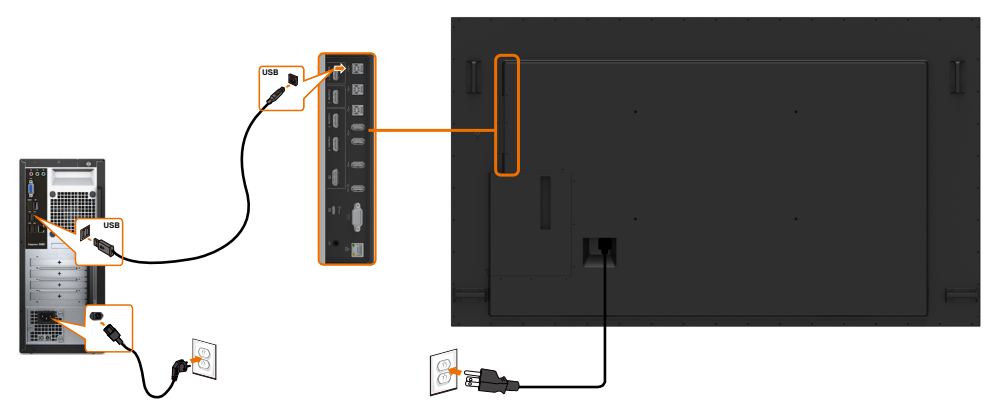

ЗАБЕЛЕЖКА: Вижте раздела за [Източник на входен сигнал и USB сдвояване.](#page-10-0)

,<br>D&Ll

### **Свързване на HDMI кабел**

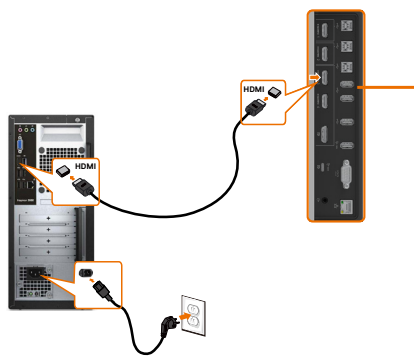

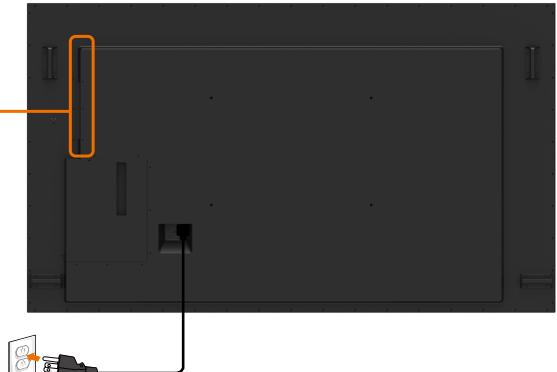

**Свързване на DP кабел** 

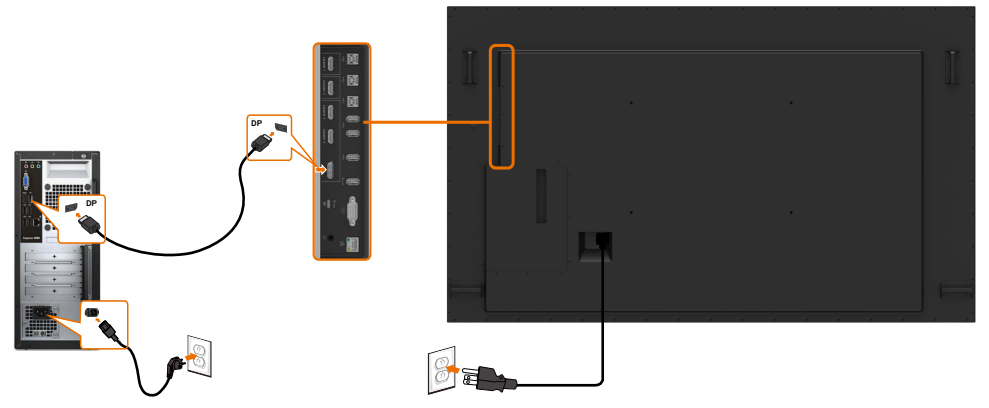

**Свързване на USB Type-C кабел** 

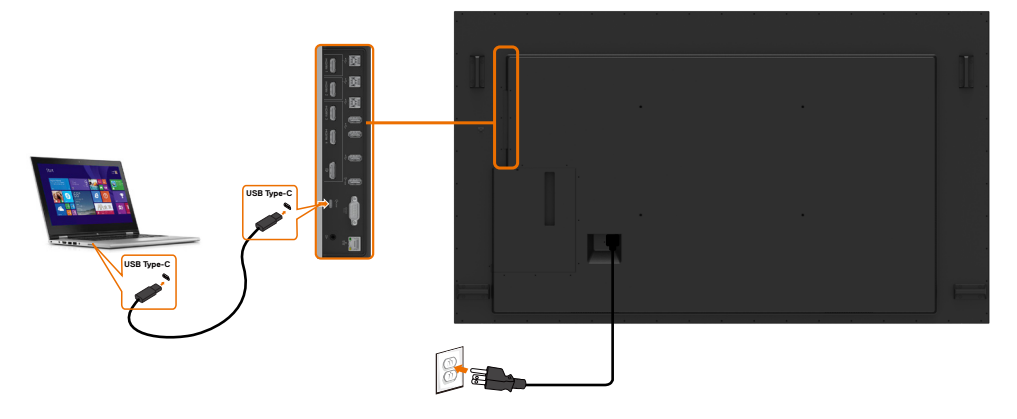

(dell

# **Свързване на Optiplex Свързване на HDMI кабел**

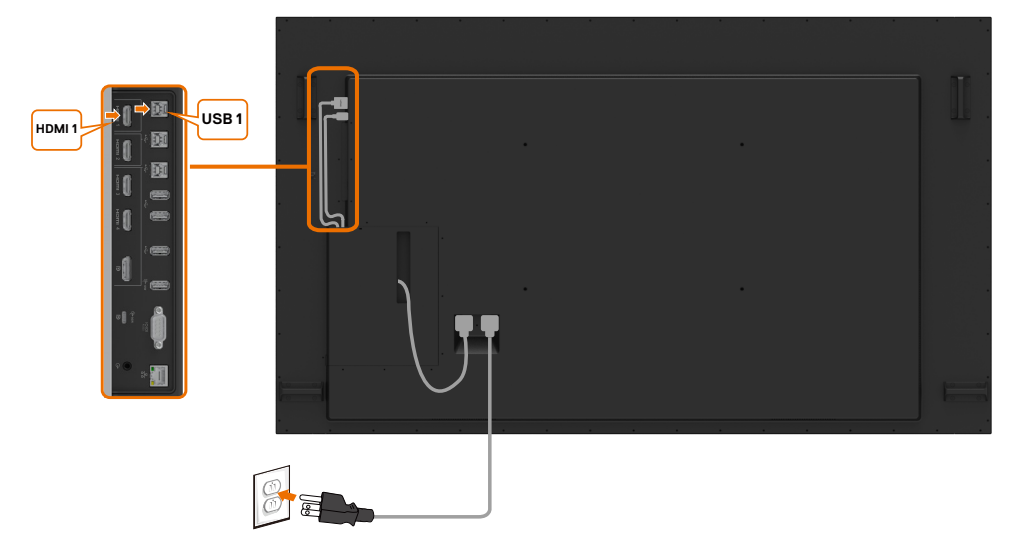

### **Свързване на DP кабел**

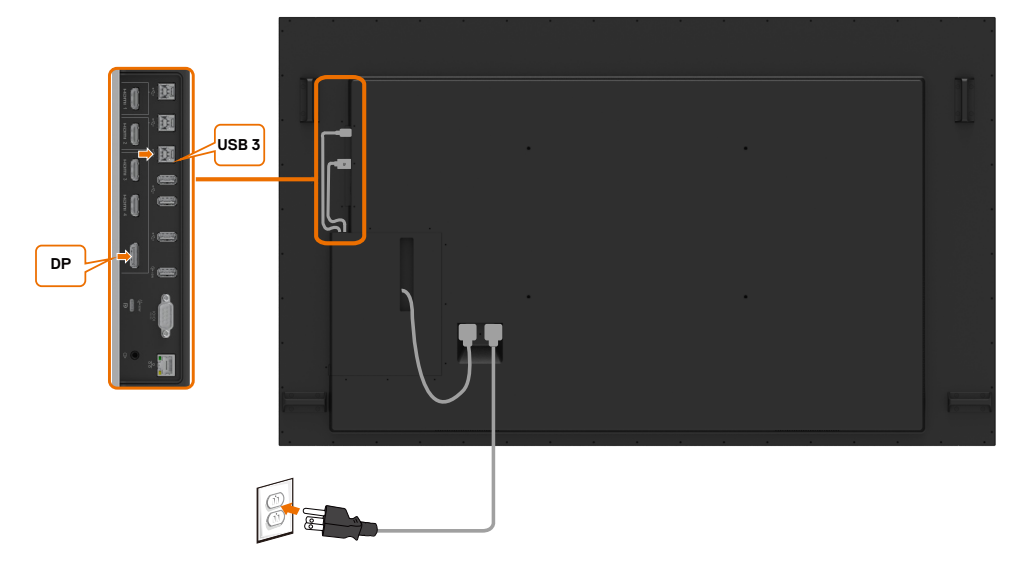

DELI

## <span id="page-29-0"></span>**Монтаж на стена (като опция)**

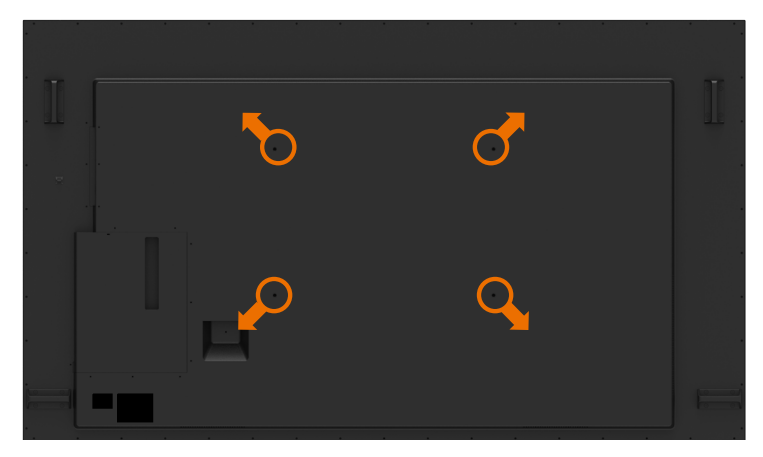

(Размери на болтовете: M8 x 35 mm).

Вижте инструкциите за инсталиране, предоставени със стойки за монтаж на трети страни, закупени от клиента. Комплект за монтаж на основа, съвместим с Vesa (600 x400) mm.

- **1.** Монтирайте платката за стена на стената.
- **2.** Поставете панела на дисплея върху меко парче плат или възглавница на стабилна и равна маса.
- **3.** Прикрепете конзолите за монтаж от комплекта за стенен монтаж към дисплея.
- **4.** Монтирайте дисплея към платката за стена.
- **5.** Уверете се, че дисплеят е монтиран вертикално без наклон напред или назад и използвайте нивелир като помощно средство за монтиране на дисплея.

#### 43АБЕЛЕЖКА:

- Не се опитвайте да монтирате сензорния дисплей на стената сами. Той трябва да се инсталира от квалифицирани специалисти по инсталирането.
- Препоръчаната стойка за стена за този дисплей може да бъде открита на уебсайта за поддръжка на Dell на адрес [dell.com/support.](http://dell.com/support)

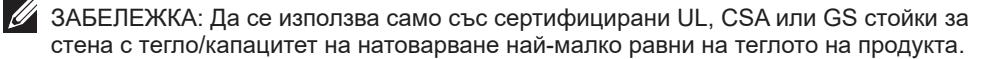

# <span id="page-30-0"></span>**Дистанционно управление**

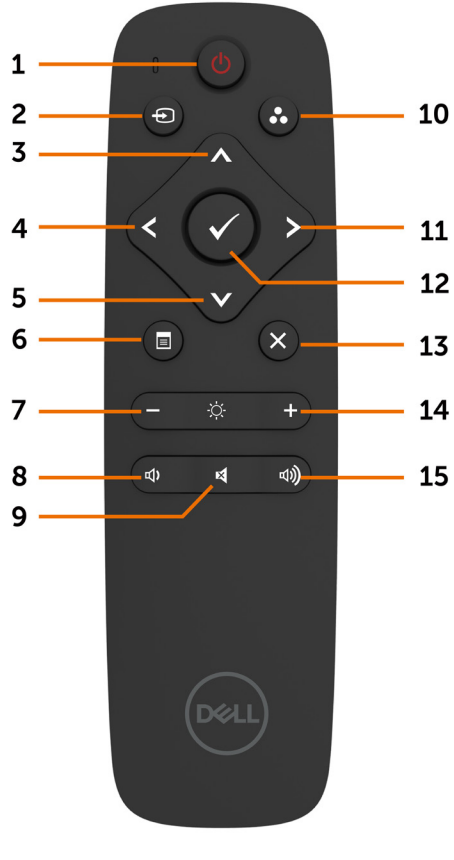

#### **1. Включване/изключване**

Включва или изключва този дисплей.

#### **2. Източник на входен сигнал**

Изберете източника на входен сигнал. Натиснете А или бутона  $\blacktriangledown$ , за да изберете от USB Type-C, DP, HDMI 1, HDMI 2, HDMI 3 или HDMI 4. Натиснете бутона  $\blacktriangledown$ , за да потвърдите и да излезете.

#### **3. Нагоре**

Натиснете, за да преместите избора нагоре в екранното меню.

#### **4. Наляво**

Натиснете, за да преместите избора наляво в екранното меню.

#### **5. Надолу**

Натиснете, за да преместите избора надолу в екранното меню.

#### **6. Меню**

Натиснете, за да включите екранното меню.

#### **7. Яркост -**

Натиснете, за да намалите яркостта.

#### **8. Сила на звука -**

Натиснете, за да намалите силата на звука.

#### **9. БЕЗ ЗВУК**

Натиснете, за да включите/изключите функцията Без звук.

#### **10. Готови режими**

Показване на информацията за готови режими.

#### **11. Надясно**

Натиснете, за да преместите избора надясно в екранното меню.

#### **12. ОК**

Потвърдете въвеждането или избора.

#### **13. Изход**

Натиснете, за да излезете от менюто.

#### **14. Яркост +** Натиснете, за да увеличите яркостта.

#### **15. Сила на звука +**

Натиснете, за да увеличите силата на звука.

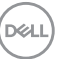

### **Поставяне на батериите в дистанционното управление**

Дистанционното управление се захранва с две 1,5V батерии тип AAA. За инсталиране или смяна на батериите:

- **1.** Натиснете, след което плъзнете капака, з да го отворите.
- **2.** Подравнете батериите според индикациите (+) и (–) в отделението за батерии.
- **3.** Поставете обратно капака.

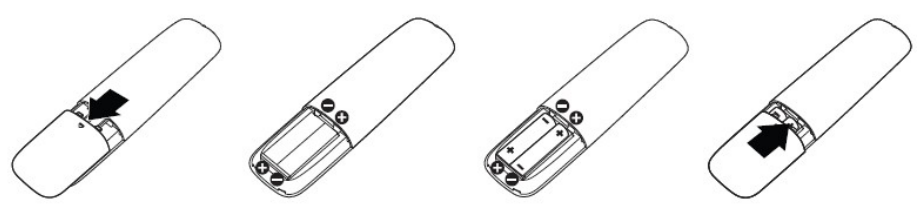

**ВНИМАНИЕ: При неправилно използване на батериите те може да протекат или да се взривят. Следвайте тези инструкции:**

- Поставете батерии от типа AAA, като символите (+) и (–) на батериите трябва да съвпадат със символите (+) и (–) в отделението за батерии.
- Не смесвайте различни типове батерии.
- Не комбинирайте нови и стари батерии. Това може да скъси живота на батериите или да доведе до протичането им.
- Отстранете изтощените батерии незабавно, за да предотвратите протичането им в отделението за батерии. Не докосвайте киселината от батериите, защото може да нарани кожата Ви.

 $\mathscr U$  ЗАБЕЛЕЖКА: Ако не възнамерявате да използвате дистанционното управление продължително време, отстранете батериите.

### **Работа с дистанционното управление**

- Да не се излага на силен удар.
- Не позволявайте вода или други течности да попаднат върху дистанционното управление. Ако дистанционното управление се намокри, избършете го незабавно.
- Избягвайте излагане на топлина и пара.
- Не отваряйте дистанционното управление, освен когато трябва да поставите батериите.

DØL

#### **Работен диапазон на дистанционното управление**

Насочете горната част на дистанционното управление към сензора за дистанционно управление на LCD дисплея по време на работа с бутоните.

Използвайте дистанционното управление на разстояние около 7 m от сензора за дистанционно управление или под ъгъл 22,5° хоризонтално или вертикално в рамките на 7 m.

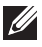

 ЗАБЕЛЕЖКА: Дистанционното управление може да не функционира както трябва, когато сензорът за дистанционното управление на дисплея е на пряка слънчева светлина или силно осветен, или когато има пречка по пътя на предаване на сигнал.

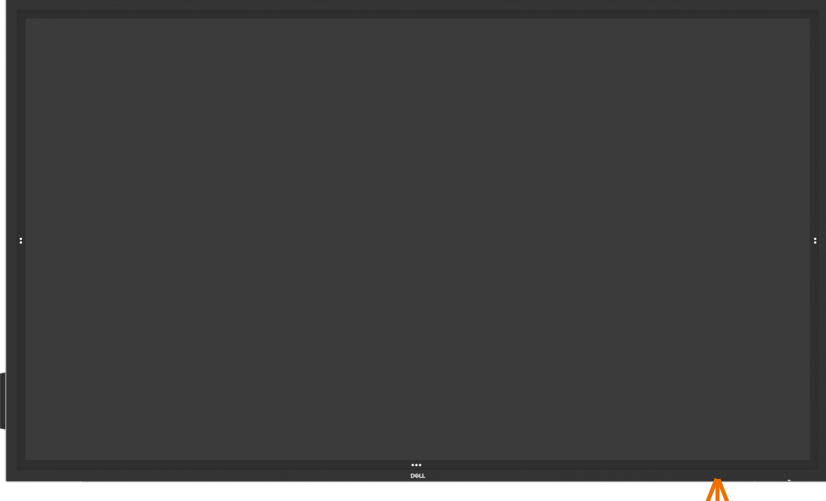

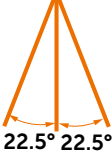

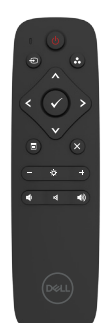

**D**&LI

# <span id="page-33-0"></span>**Предупреждение за магнити**

Да се избягва интерференция с пейсмейкъри. Поддържайте разстояние от наймалко 15 cm (6 in.) между продукта и пейсмейкъра, за да избегнете евентуална интерференция, както се препоръчва от производители и независимия изследователски екип. Ако имате причини да се съмнявате, че нашият продукт пречи на пейсмейкър или друго медицинско устройство, незабавно отместете перото надалеч и се свържете с производителя за съвет.

### **Използване на перото**

#### **Магнитна зона**

Когато не се използва, поставете перото (плоската страна) върху лявата или дясната повърхност на рамката на дисплея.

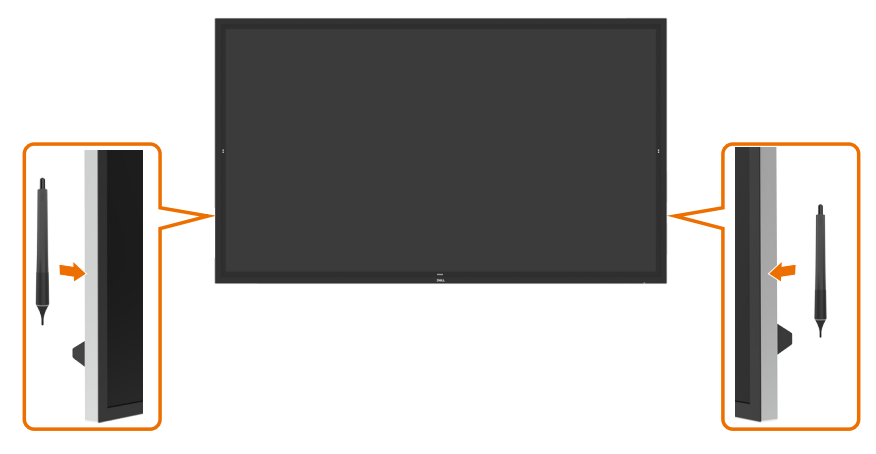

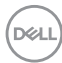

#### **Връх на перото и връх с гумичка**

По-малкият диаметър е предназначен за писане върху екрана на дисплея. Дръжте перото, както бихте държали маркер за бяла дъска.

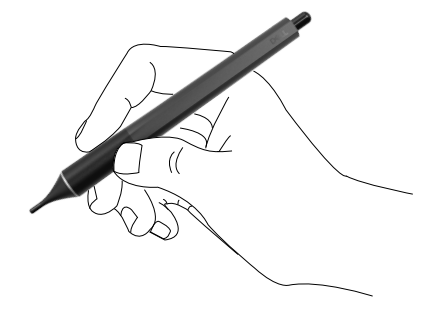

Големият диаметър на върха на перото се разпознава като функция за изтриване. Работи подобно на молив с гумичка в края.

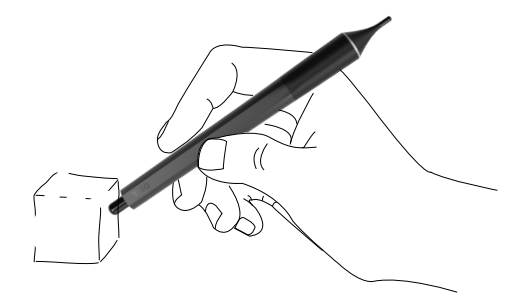

#### **Смяна на върха на перото**

Когато върхът с по-малкия диаметър започне да показва признаци на износване, може да бъде сменен, като предната част се развие.

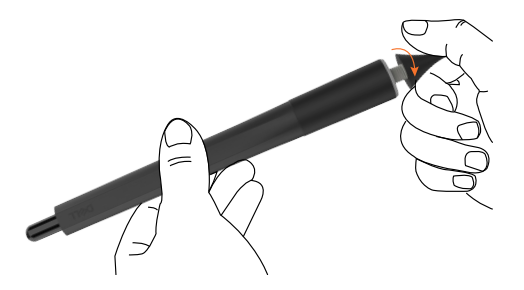

**D**&LI

### <span id="page-35-1"></span><span id="page-35-0"></span>**Включване на дисплея**

Натиснете бутона за включване и изключване • за включване и изключване на дисплея. Белият LED индикатор показва, че дисплеят е включен и напълно функциониращ. Светещ бял LED индикатор показва режим на готовност.

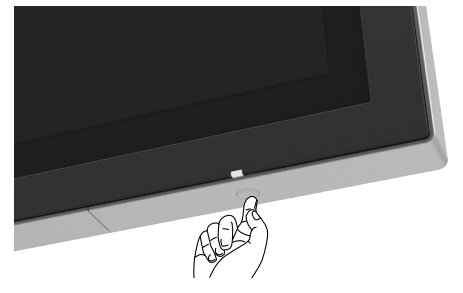

### **Програма за стартиране на сензорно екранно меню**

Този дисплей има екранно меню със сензорна функция. Натиснете бутона за програмата за стартиране на сензорното екранно меню, за да получите достъп до функциите.

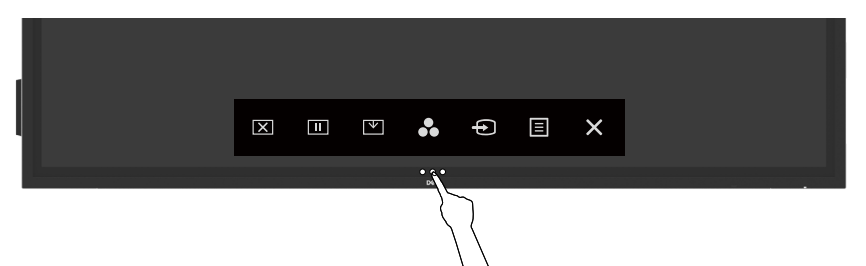
### **Използване на програма за стартиране на сензорно управление**

Използване на иконите за сензорно управление отпред на дисплея за регулиране на характеристиките на показания образ. Като използвате тези икони за регулиране на контролите, екранно меню показва цифровите стойности на характеристиките, когато тези стойности се променят.

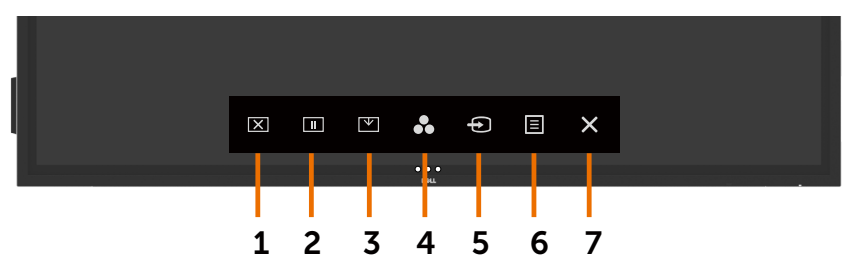

Следната таблица показва иконите за сензорно управление:

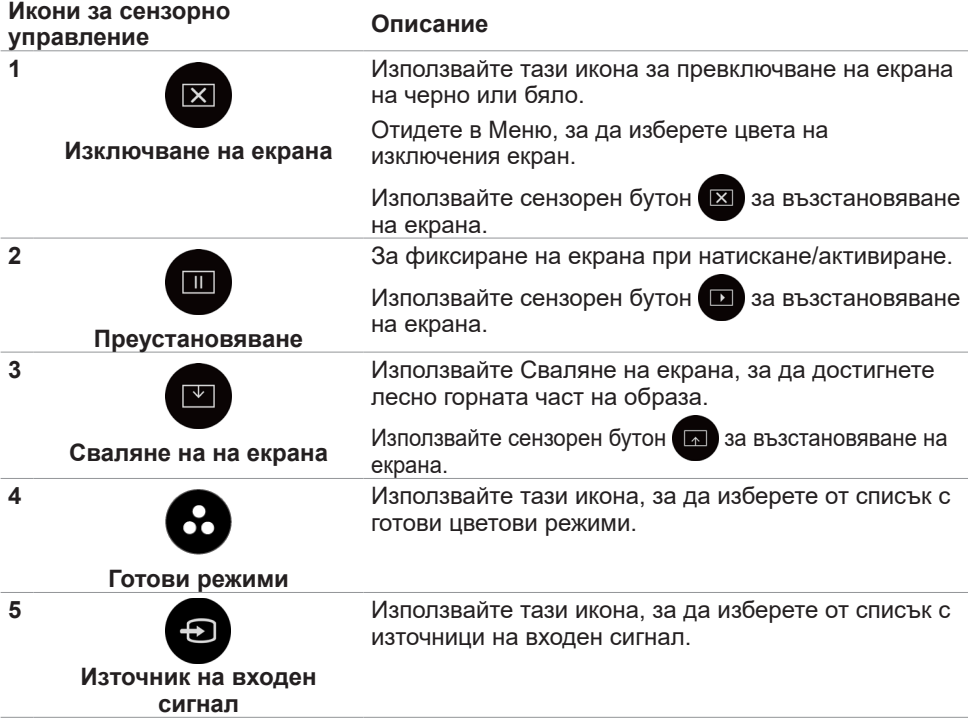

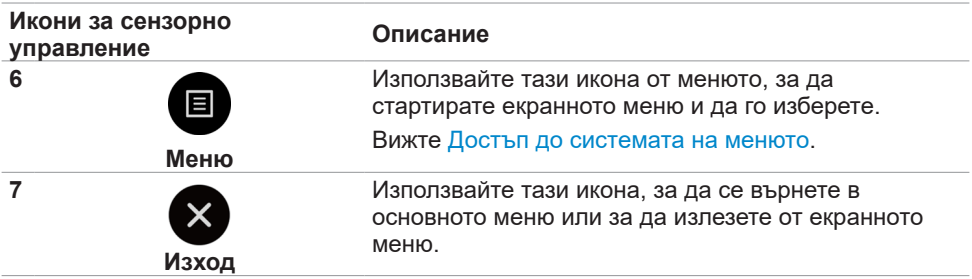

### **Използване на функцията за заключване на екранното меню**

**1.** Натиснете сензорния клавиш на програмата за стартиране на екранното меню.

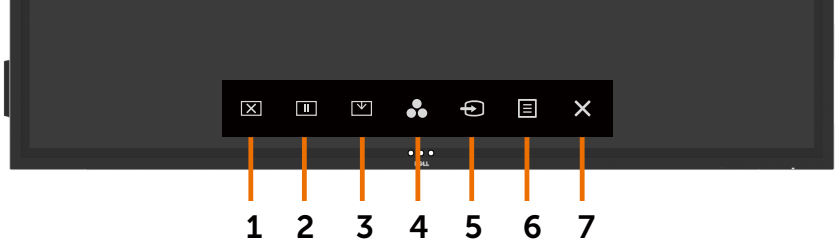

**2.** Натиснете и задръжте  $\blacktriangleright$  в продължение на 5 секунди. Ще видите следната опция:

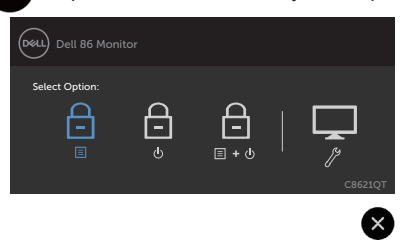

$$
\begin{pmatrix} 0 & 0 \\ 0 & 0 \\ 0 & 0 \\ 0 & 0 \\ 0 & 0 \\ 0 & 0 \\ 0 & 0 \\ 0 & 0 \\ 0 & 0 \\ 0 & 0 & 0 \\ 0 & 0 & 0 \\ 0 & 0 & 0 \\ 0 & 0 & 0 & 0 \\ 0 & 0 & 0 & 0 \\ 0 & 0 & 0 & 0 & 0 \\ 0 & 0 & 0 & 0 & 0 \\ 0 & 0 & 0 & 0 & 0 & 0 \\ 0 & 0 & 0 & 0 & 0 & 0 \\ 0 & 0 & 0 & 0 & 0 & 0 \\ 0 & 0 & 0 & 0 & 0 & 0 & 0 \\ 0 & 0 & 0 & 0 & 0 & 0 & 0 \\ 0 & 0 & 0 & 0 & 0 & 0 & 0 \\ 0 & 0 & 0 & 0 & 0 & 0 & 0 & 0 \\ 0 & 0 & 0 & 0 & 0 & 0 & 0 &
$$

Следната таблица показва иконите за сензорно управление:

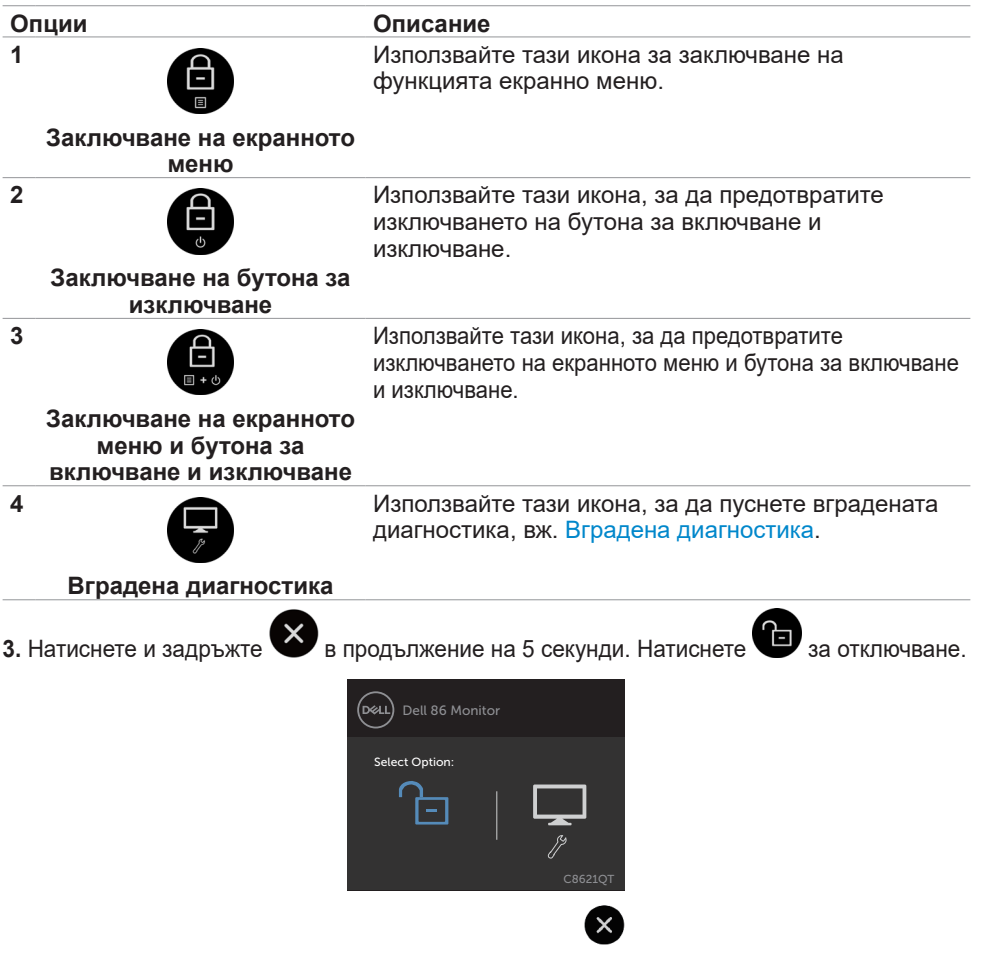

### <span id="page-39-0"></span>**Използване на екранното меню**

#### **Достъп до системата на менюто**

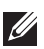

 ЗАБЕЛЕЖКА: Евентуални промени, които правите с помощта на екранното меню, се записват автоматично, ако отидете в в друго екранно меню, излезете от екранното меню или изчакате екранното меню да изчезне.

1. Натиснете иконата **+** на дистанционното управление или сензорния бутон за програмата за стартиране на екранното меню, за да стартирате екранното меню.

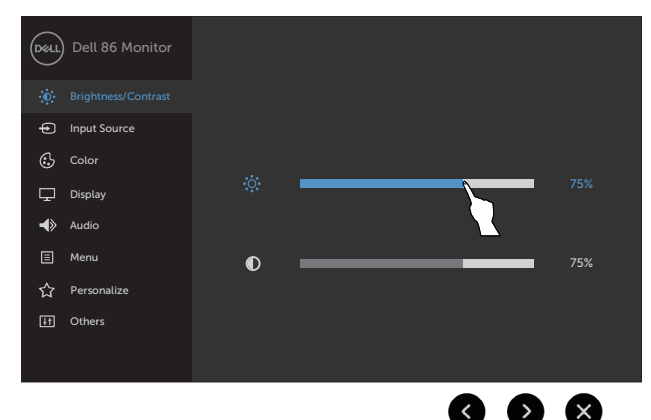

Използвайте иконата, за да регулирате настройките на образа.

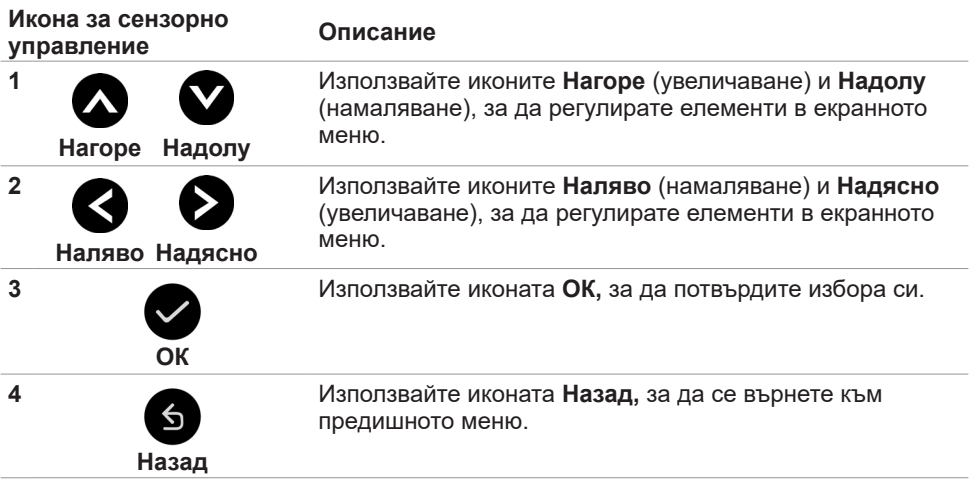

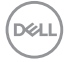

### **Управление на сензорното екранно меню**

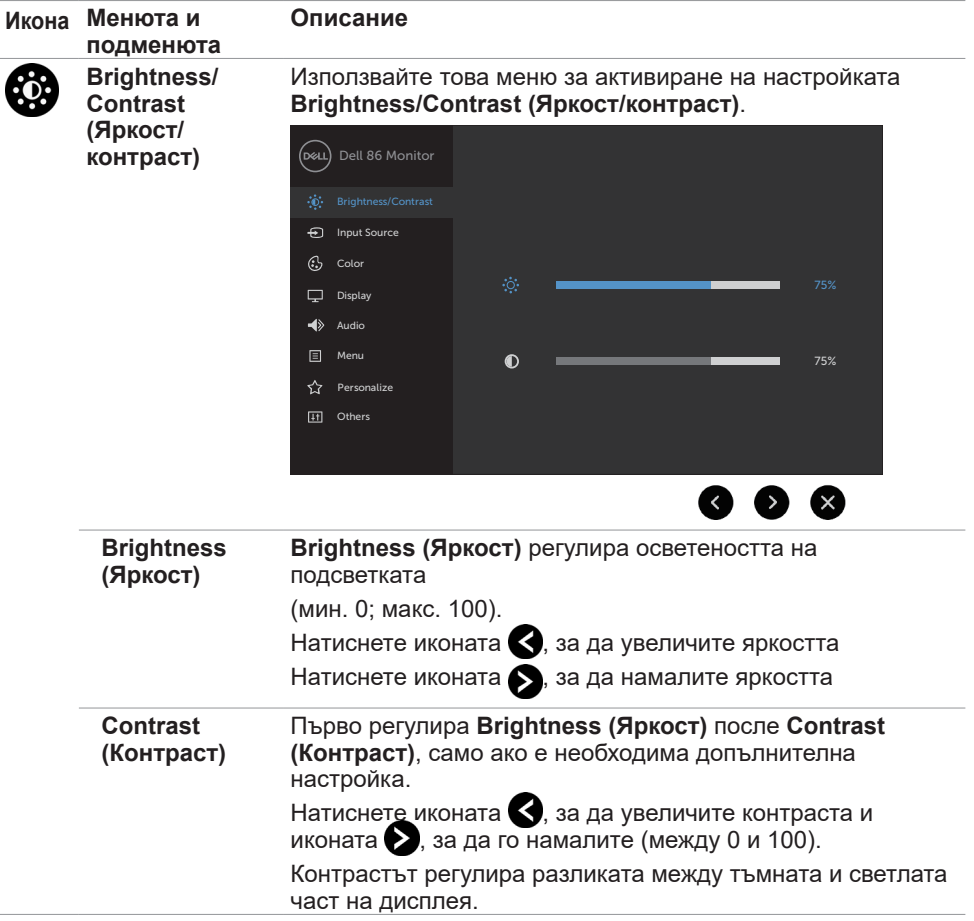

(dell

<span id="page-41-0"></span>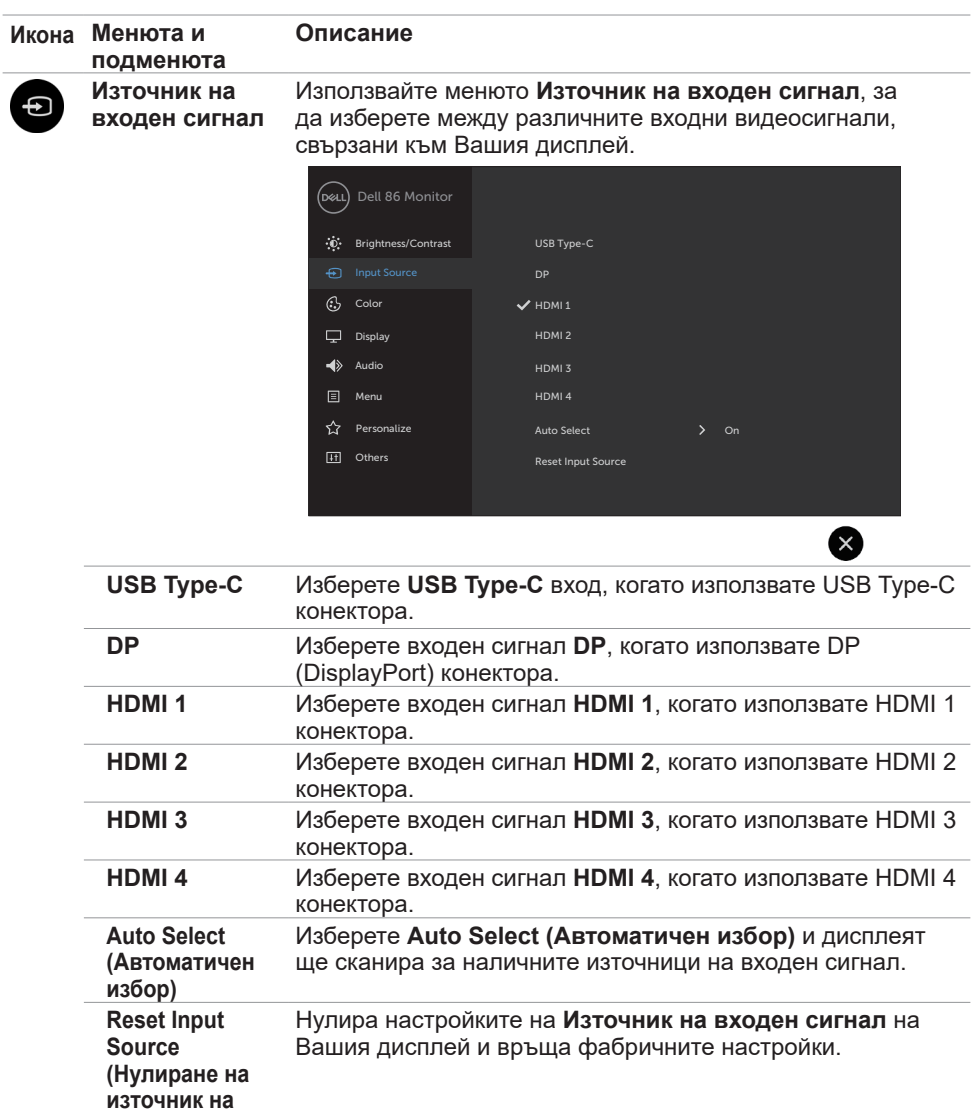

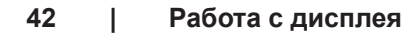

 $(\text{bell})$ 

**входен сигнал)**

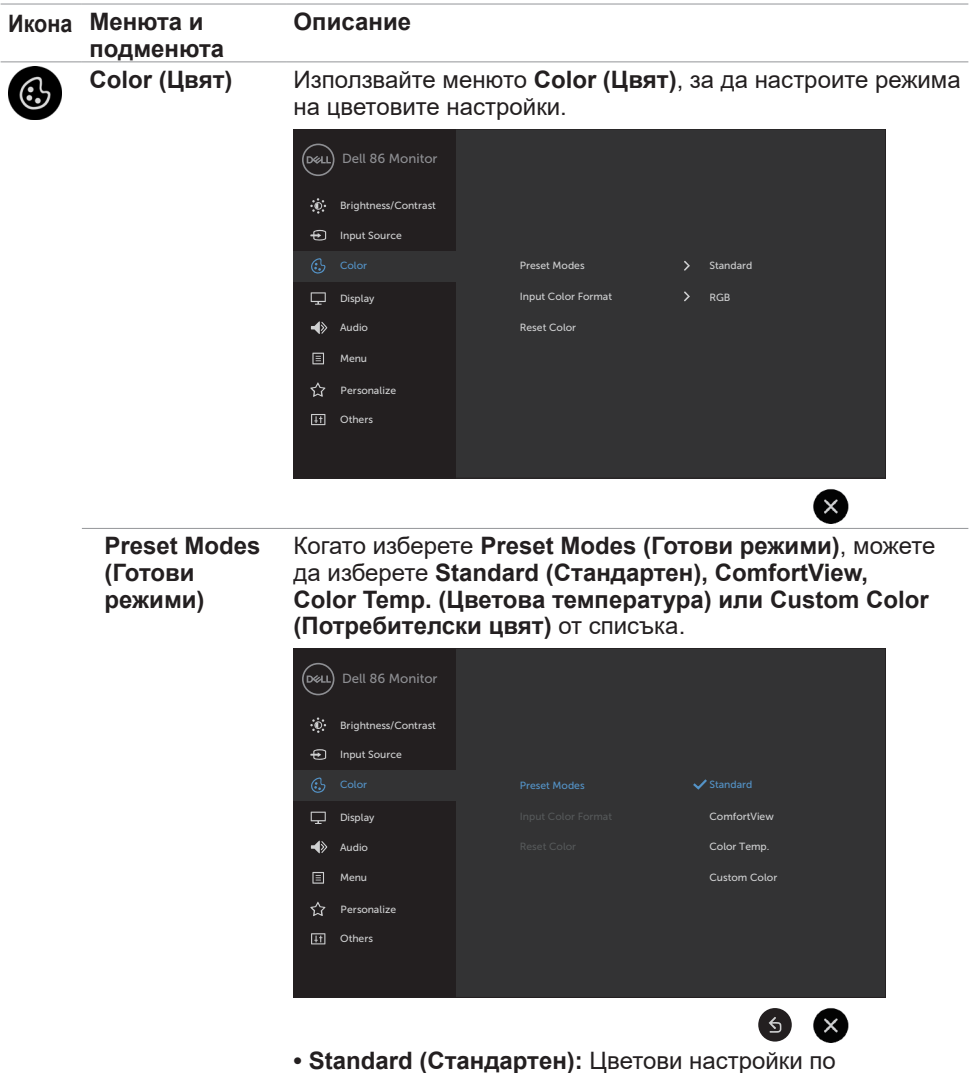

подразбиране. Това е готовият режим по подразбиране.

DELI

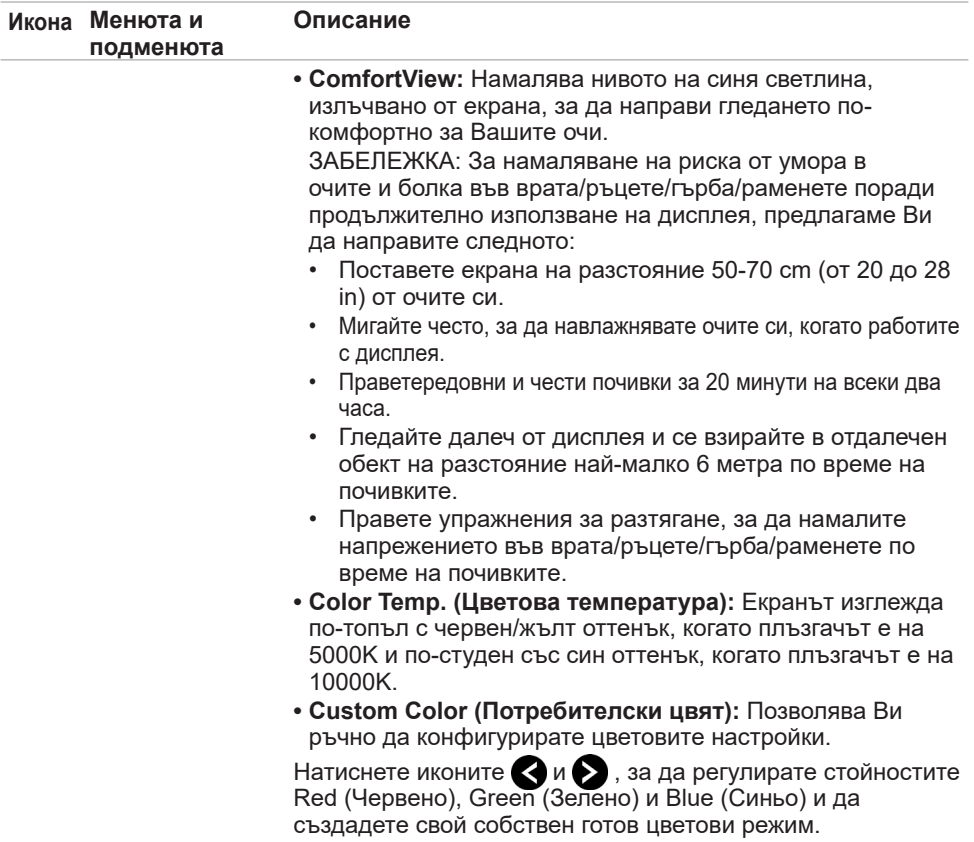

 $($ DELL

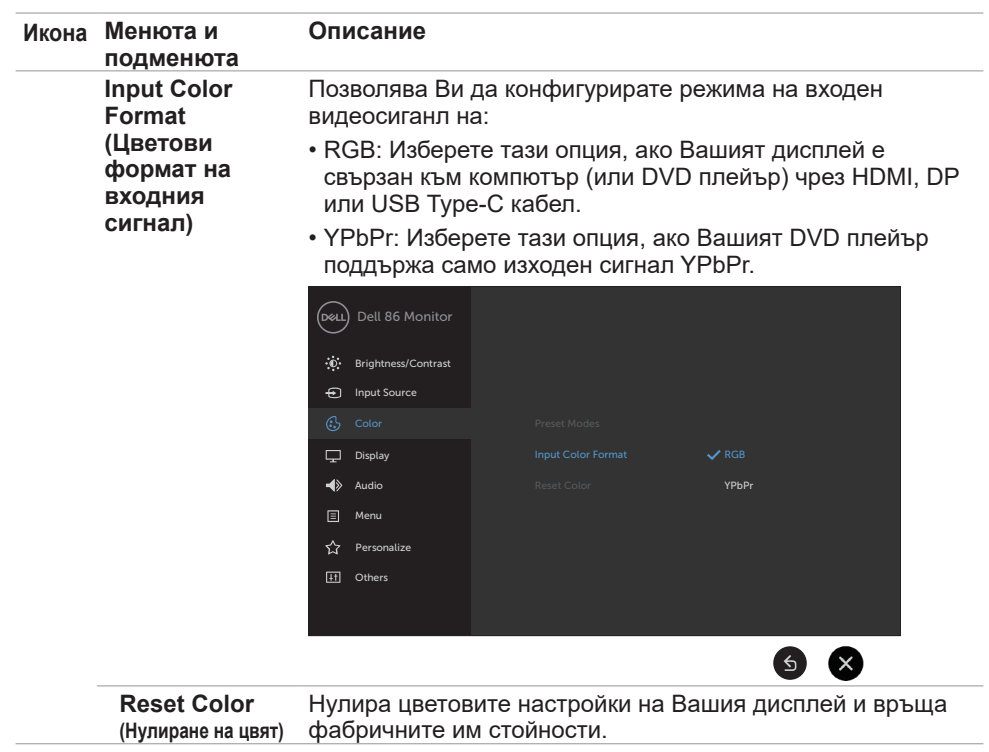

(deli

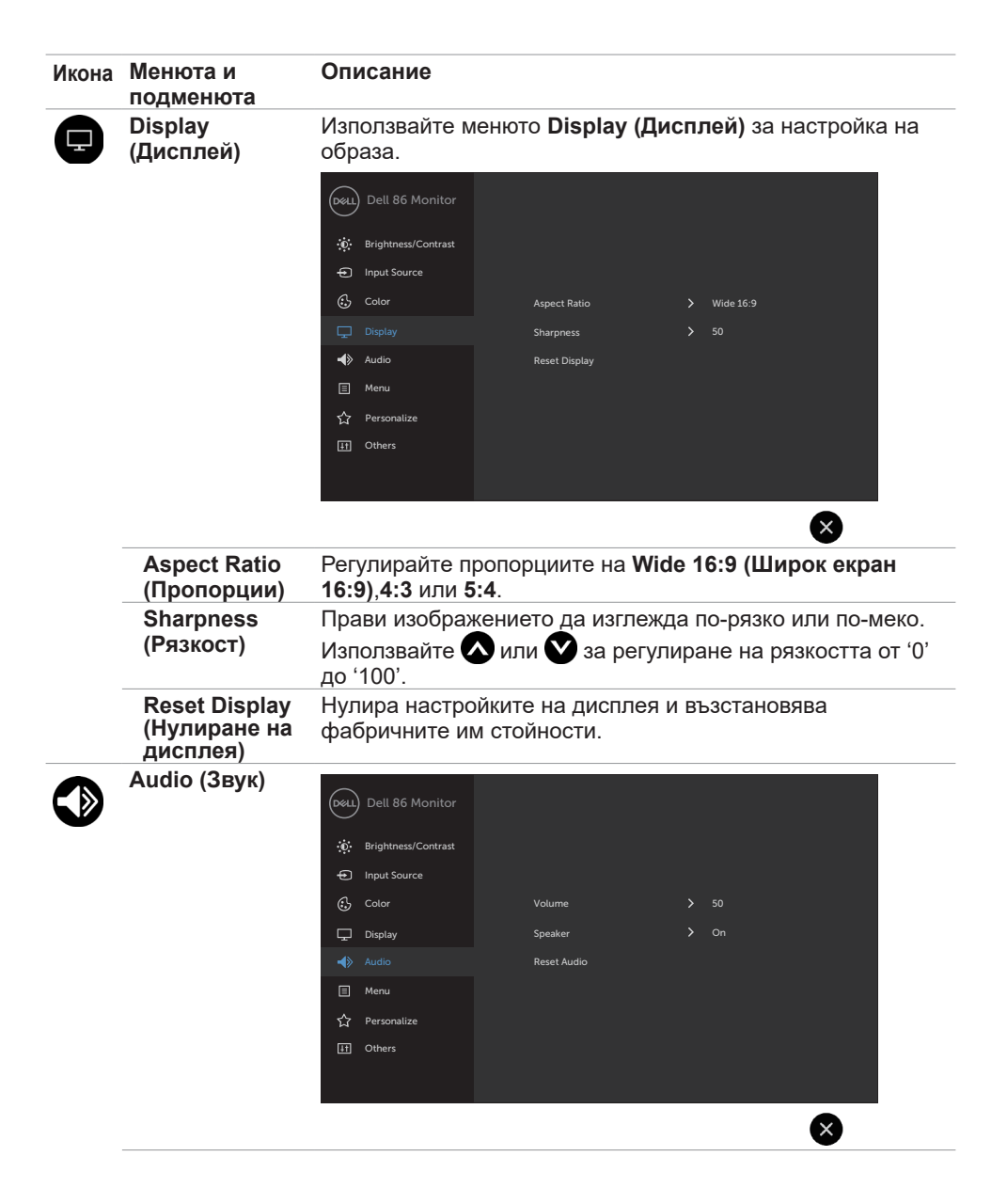

**46 | Работа с дисплея**

DELL

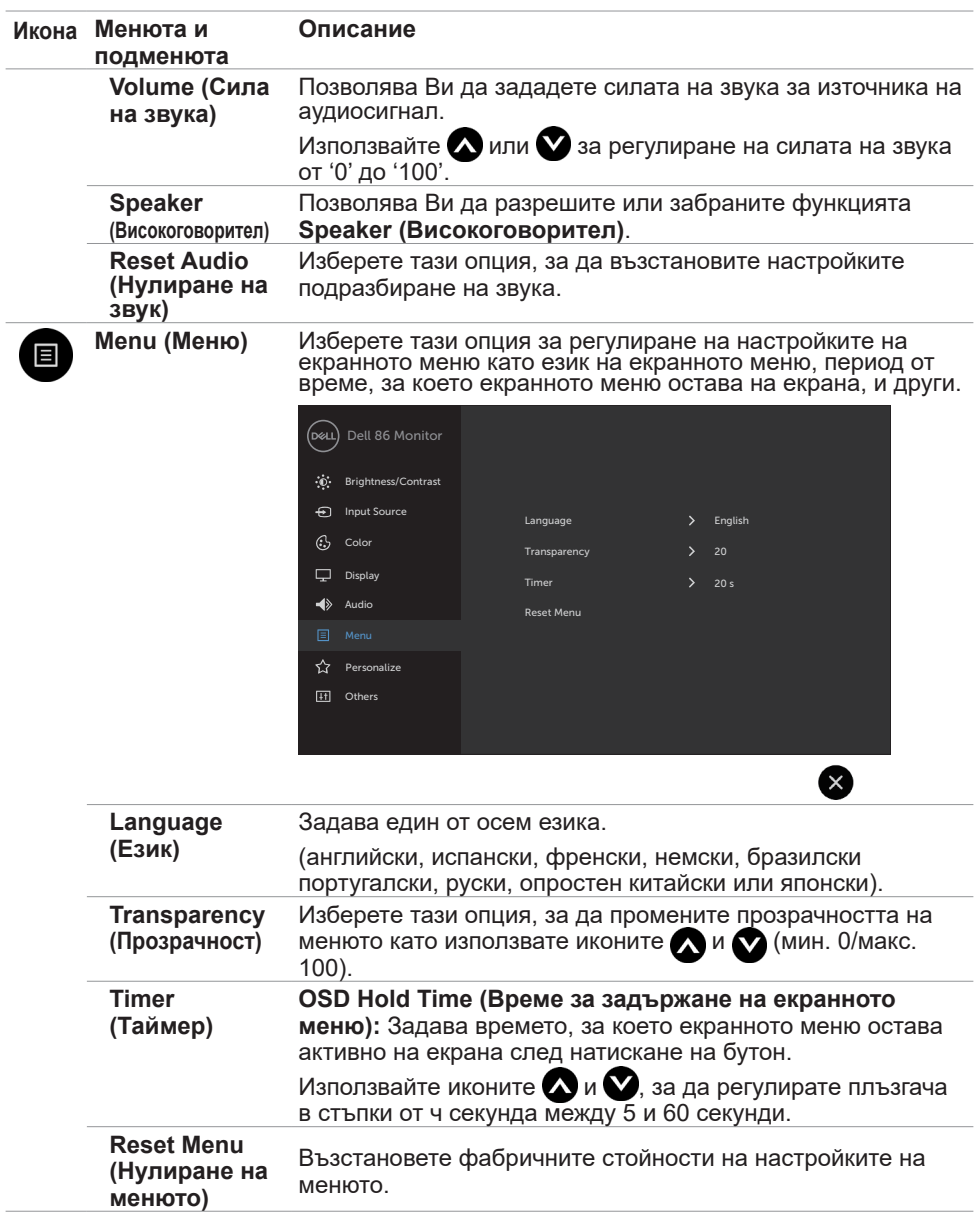

(deli

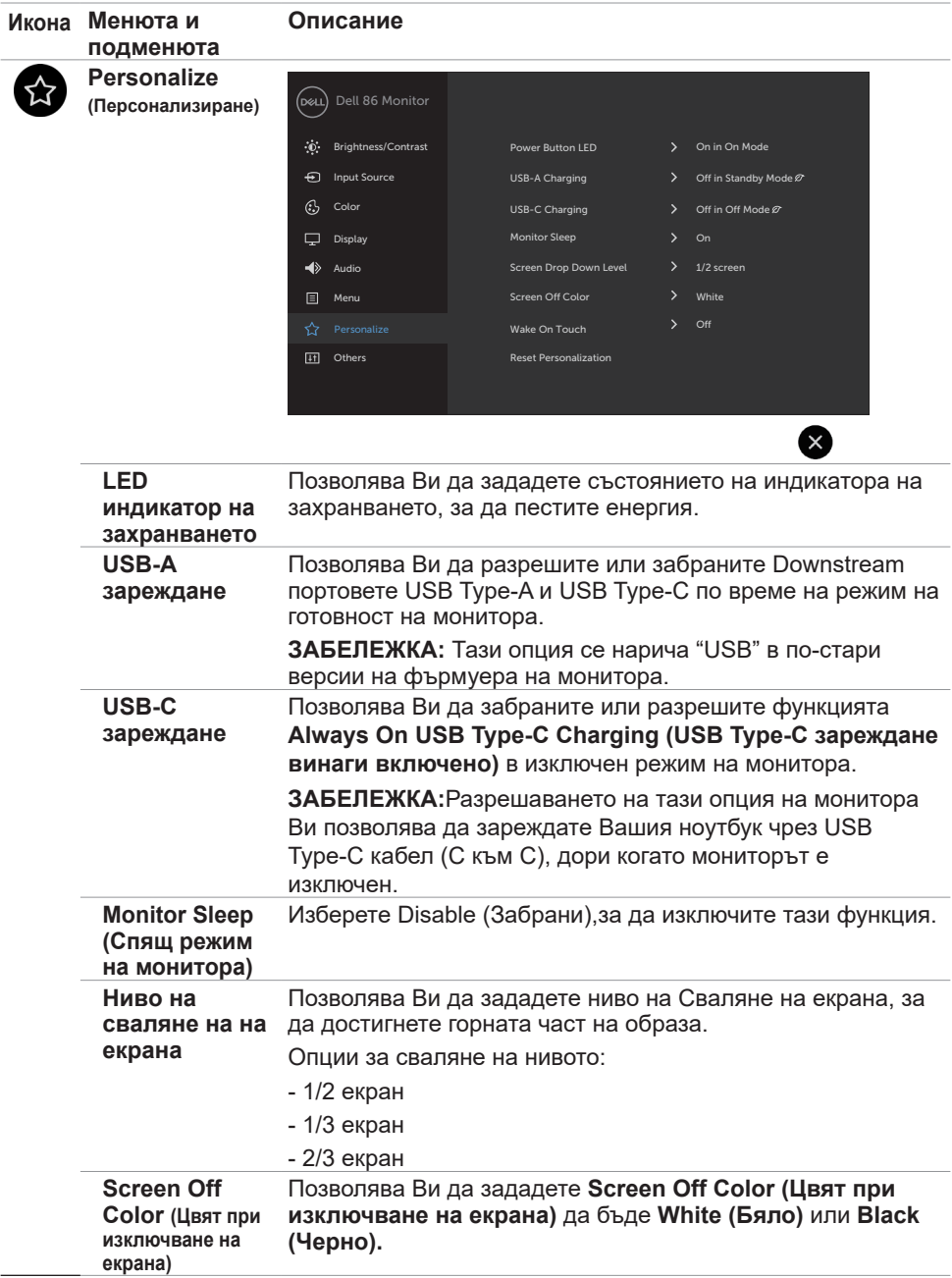

 $(\forall$ 

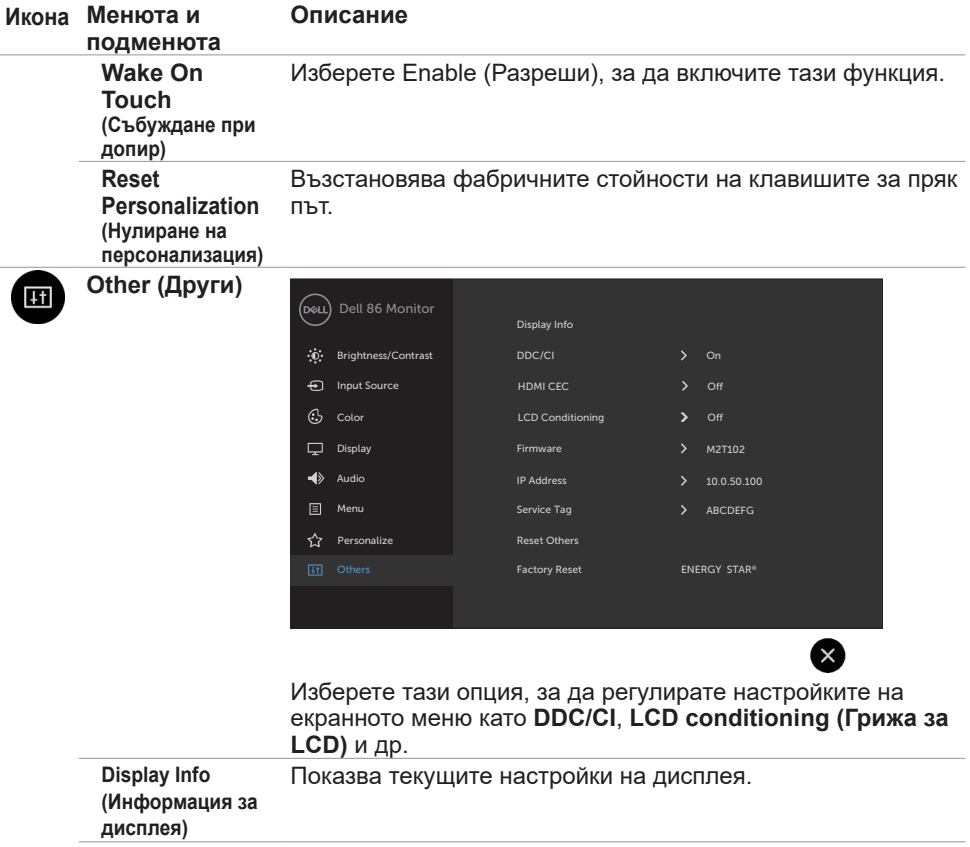

(dell

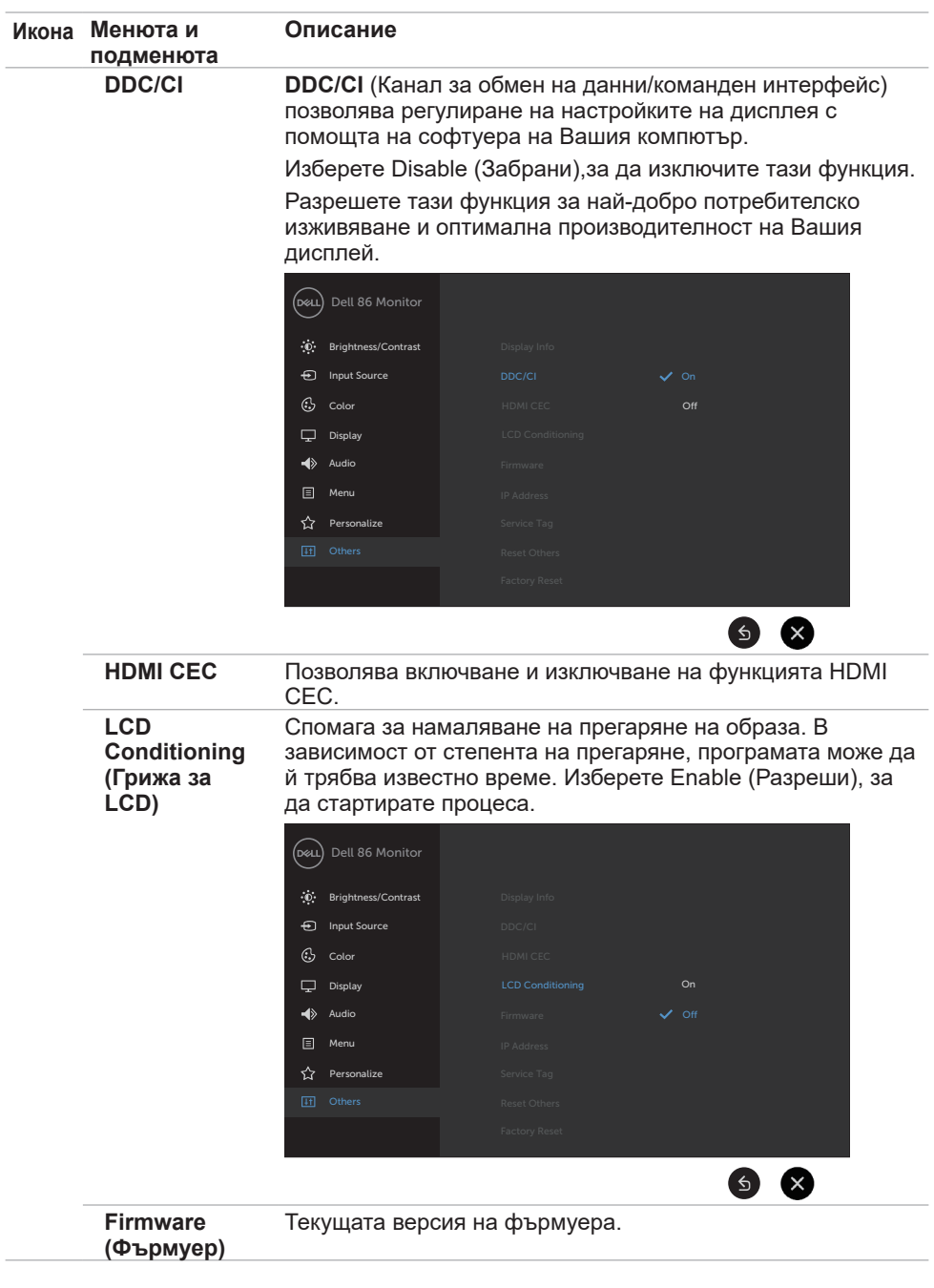

**50 | Работа с дисплея**

 $\int$ DELL

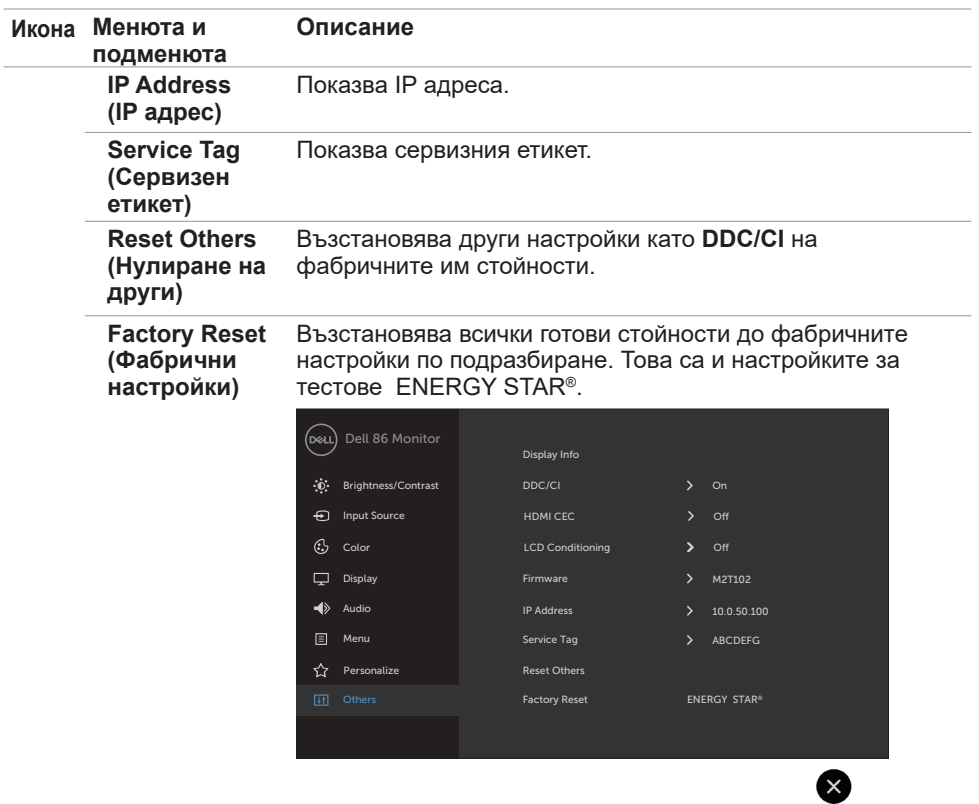

 $(\sim$ LL

#### **Предупредителни съобщения на екранното меню**

Когато дисплеят не поддържа определен режим на разделителна способност, възможно е да видите следното съобщение:

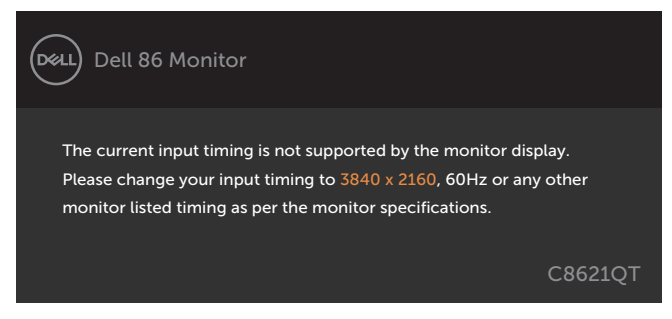

Това означава, че дисплеят не може да се синхронизира със сигнала, който получава от компютъра. Вижте [Технически характеристики на дисплея](#page-11-0) за диапазона на хоризонтална и вертикална честота, адресируеми на този дисплей. Препоръчителният режим е 3840 x 2160.

Възможно е да видите следното съобщение преди да се забрани DDC/CI функцията:

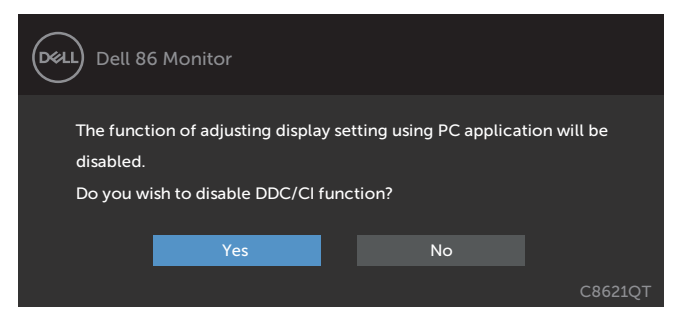

Когато дисплеят влезе в режим на готовност, ще се появи следното съобщение:

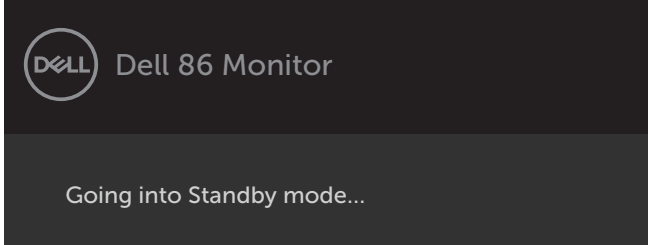

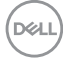

Изберете елементи от екранното меню Вкл. в Режим на готовност във функцията Персонализиране ще се появи следното съобщение:

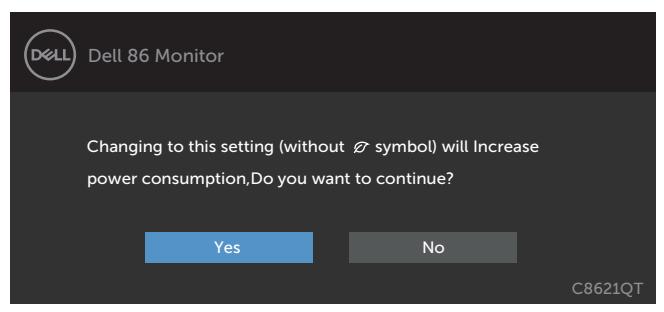

Ако нивото на Яркост е над нивото по подразбиране над 75%, ще се появи следното съобщение:

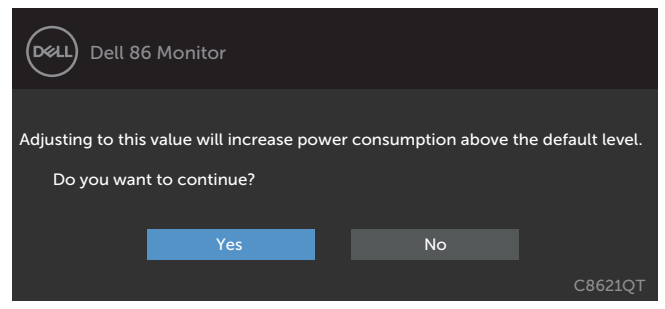

Ако натиснете произволен бутон, различен от бутона за включване и изключване, ще се появят следните съобщения в зависимост от избрания входен сигнал:

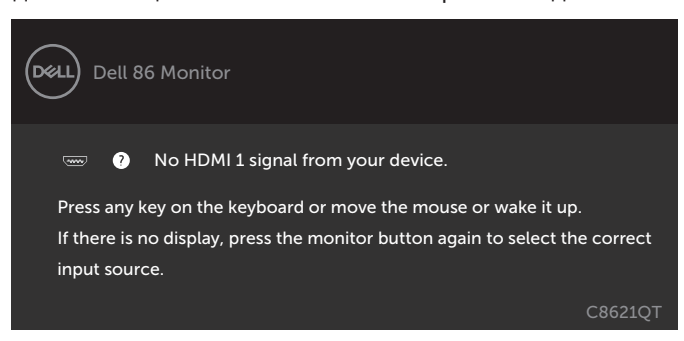

**D**ELI

Ако е избран входен сигнал HDMI 1, HDMI 2, HDMI 3, HDMI 4, DP или USB Type-C и съответният кабел не е включен, ще се появи плаващ прозорец, както е показано по-долу.

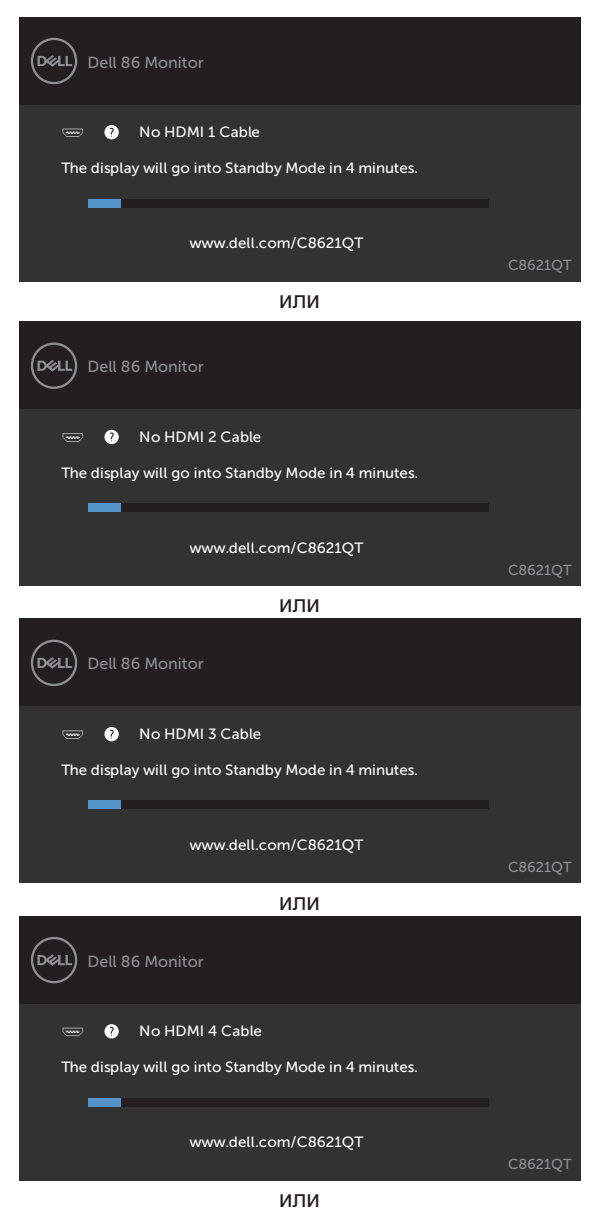

**D**ELL

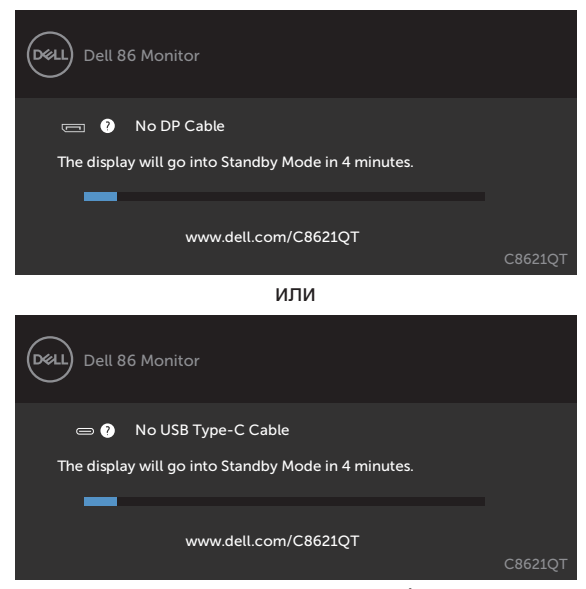

Вижте [Отстраняване на неизправности](#page-60-0) за повече информация.

## **Dell Web Management за дисплеи**

Преди достъп до функцията Dell Display Web Management, уверете се, че Ethernet работи нормално.

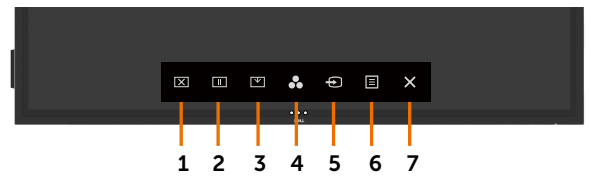

#### **• Ethernet Enable (Разрешаване на Ethernet)**

Натиснете и задръжте **сензорния бутон 5** на предния панел за 4 секунди, за да включите.

Появява се мрежова икона  $\frac{1}{65}$ , която се показва в центъра в продължение на 4 секунди.

#### **• Ethernet Disable (Забрана на Ethernet)**

Натиснете и задръжте сензорния клавиш 5 на предния панел за 4 секунди, за да изключите. Появява се мрежова икона , която се показва в центъра в продължение на 4 секунди.

За достъп до инструмента Dell Display Web Management трябва да зададете IP адреси за Вашия компютър и дисплей.

**1.** Натиснете бутона Меню на дистанционното управление, за да покажете IP адреса на дисплея или чрез навигация до екранното меню > Others (Други). По подразбиране IP адресът е 10.0.50.100

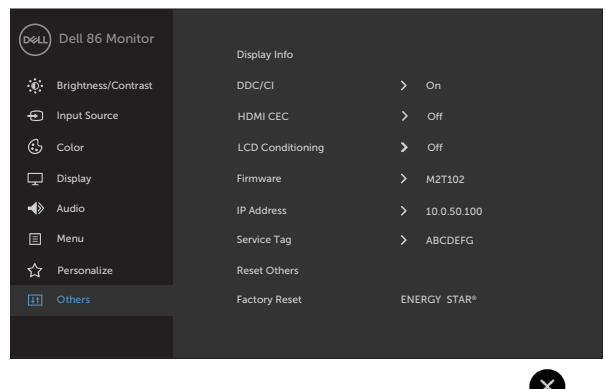

**2.** В раздела IP Properties (IP свойства) посочете IP адрес като изберете Use the following IP Address (Използвай следния IP адрес) и въведете следните стойности: За IP Address (IP адрес): 10.0.50.101 и за Subnet Mask (Подмрежова маска): 255.0.0.0 (оставете всички други полета празни).

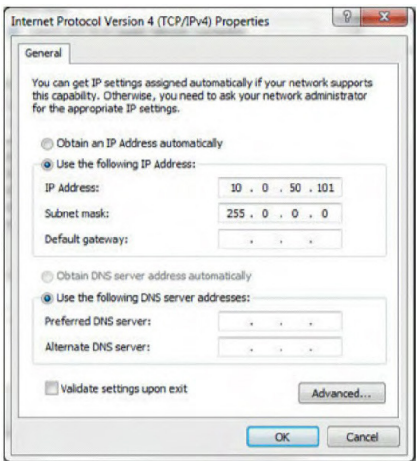

**3.** Конфигурацията на IP адреса сега ще изглежда така:

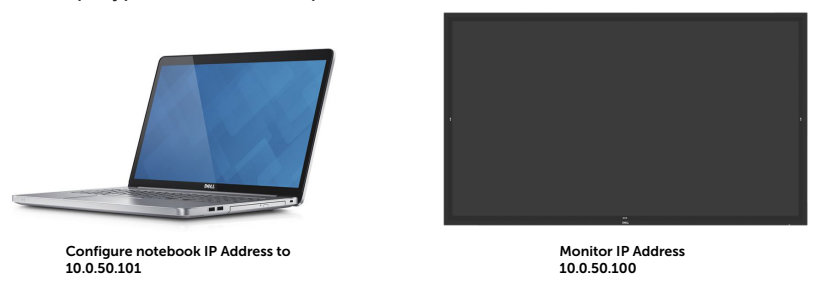

За достъп и използване на инструмента за уеб управление следвайте тези стъпки:

- **1.** Отворете уеб браузър и въведете IP адреса на дисплея (10.0.50.100) в адресната лента.
- **2.** Отваря се страницата за влизане. Въведете администраторска парола, за да продължите.

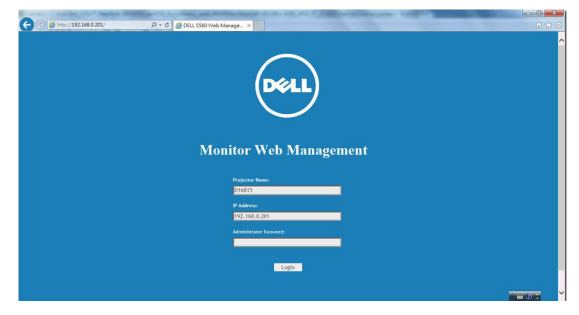

**3.** Отваря се началната страница:

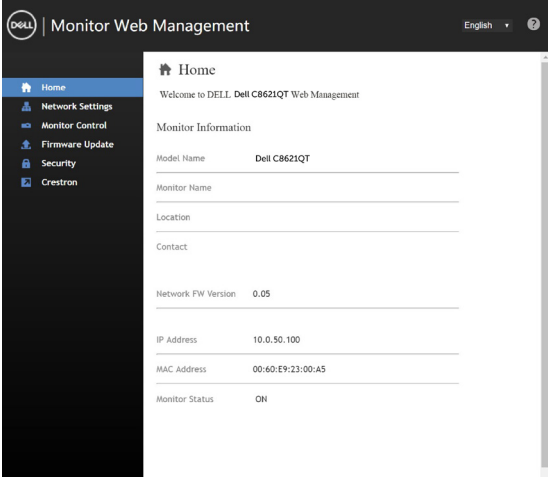

**4.** Щракнете върху раздел **Network Settings (Мрежови настройки),** За да видите мрежовите настройки.

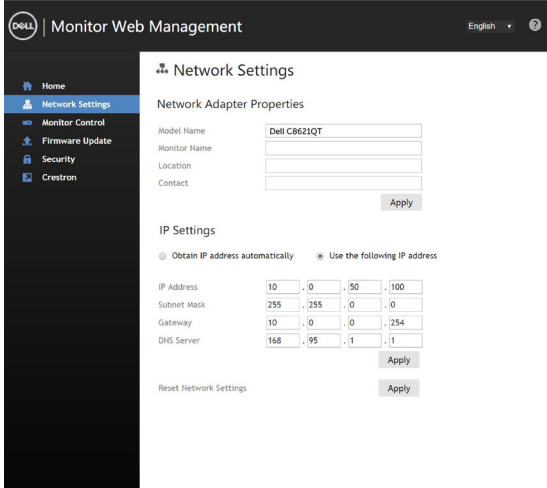

DELL

**5.** Щракнете върху раздел **Display Control (Управление на дисплея),** за да видите състоянието на дисплея.

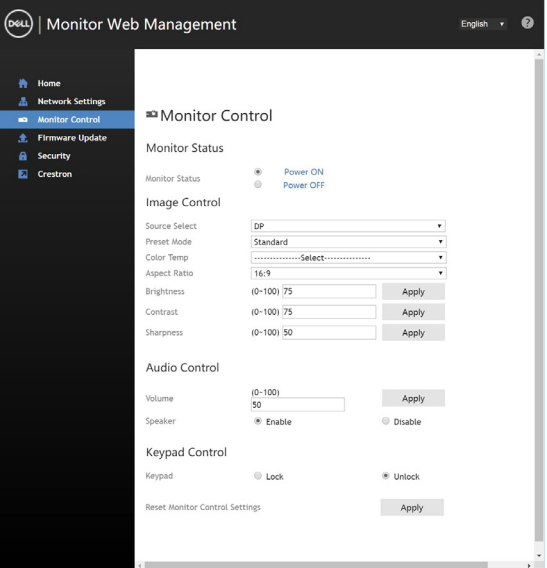

**6.** Актуализирайте **Firmware (Фърмуер)**. Можете да изтеглите най-новите драйвери от уеб сайта за поддръжка на Dell на адрес www.dell.com/support.

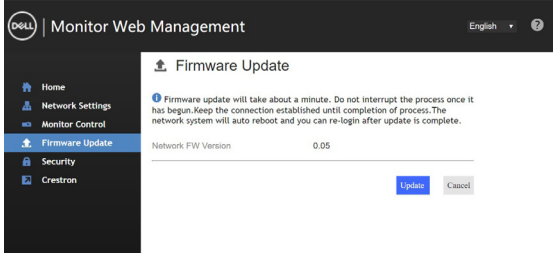

**7.** Надстройте страницата на фърмуера и изчакайте 30 секунди.

**Upgrade Firmware** 

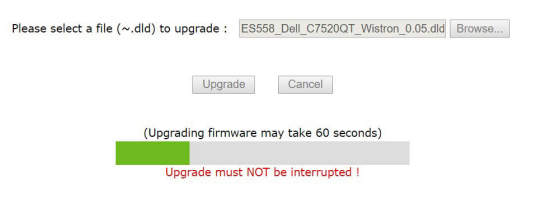

**8.** Готово. Щракнете върху бутона, за да продължите след 8 секунди.

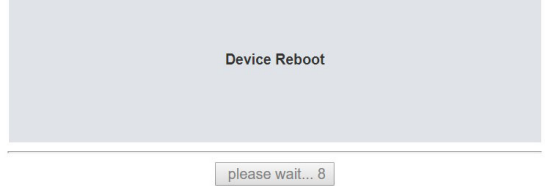

**9.** Щракнете върху **Security (Защита),** за да зададете парола.

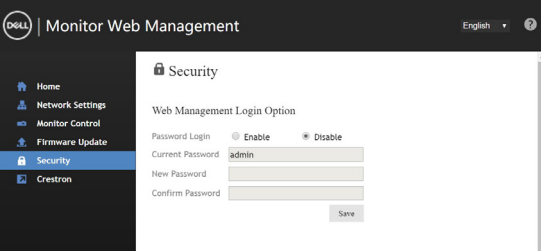

**10.** Щракнете върху **Crestron**, за да управлявате интерфейса.

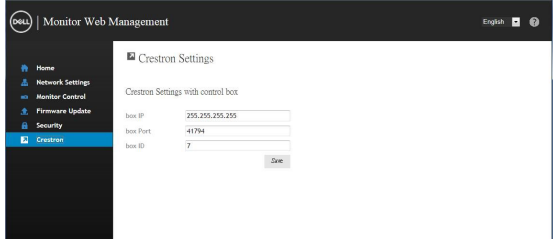

DELL

#### <span id="page-60-0"></span> **ПРЕДУПРЕЖДЕНИЕ: Преди да започнете процедура от този раздел, следвайте [Инструкции за безопасност.](#page-69-0)**

### **Самодиагностика**

Вашият дисплей предоставя функция за самодиагностика, която Ви позволява да проверявате дали Вашият дисплей функционира както трябва. Ако Вашият дисплей и компютър са правилно свързани, но дисплеят остава тъмен, пуснете самодиагностиката на дисплея като извършите следните стъпки:

- **1.** Изключете както своя компютър, така и дисплея.
- **2.** Изключете видеокабела от гърба на компютъра. За да сте сигурни, че самодиагностиката Функционира правилно, изключете всички аналогови кабели от гърба на компютъра.
- **3.** Включете дисплея.

Плаващият диалогов прозорец трябва да се появи на екрана (на черен фон), ако дисплеят не може да открие видеосигнал, а работи както трябва. Докато сте в режим за самодиагностика, LED индикаторът на захранването свети бяло. Също така, в зависимост от избрания входен сигнал, един от диалоговите прозорци по-долу ще следва екрана.

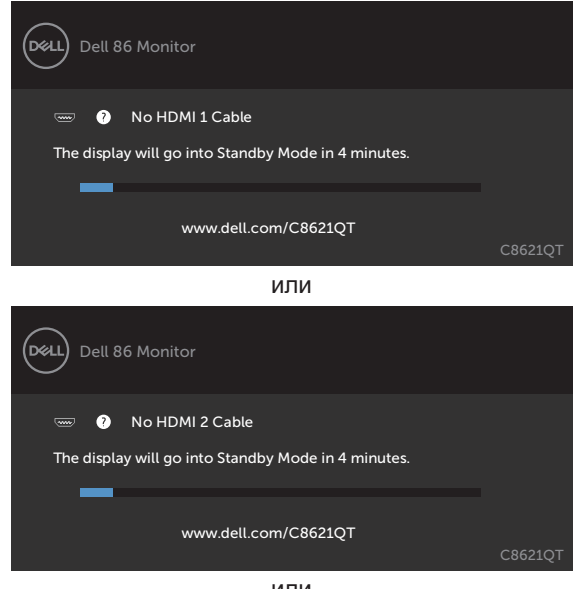

или

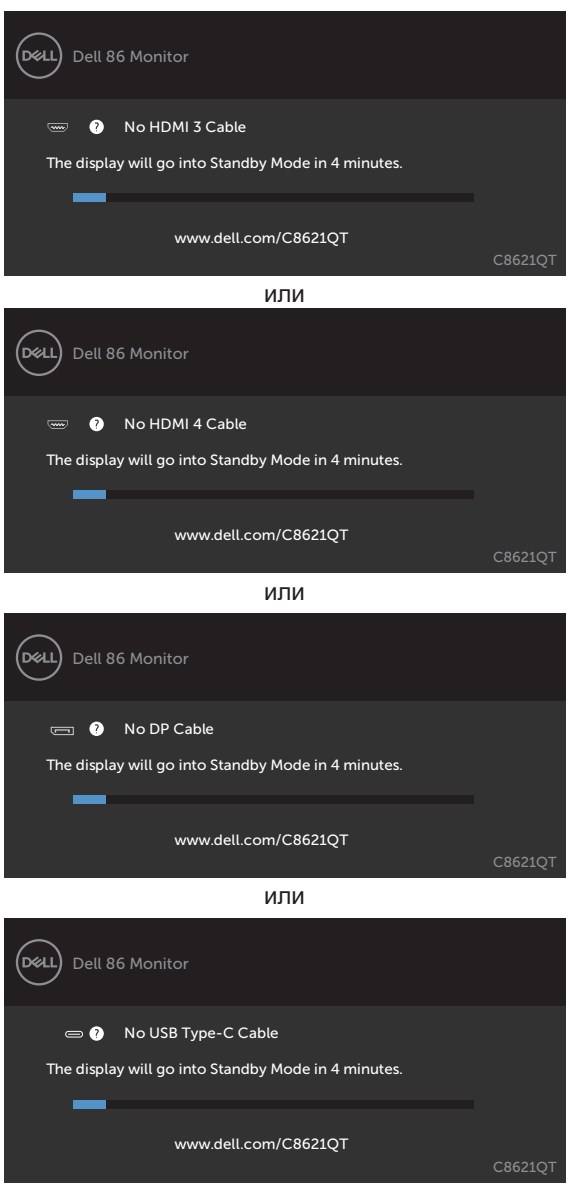

- **4.** Тази кутия се появява по време на нормална работа на системата, ако видеокабелът бъде изключен или повреден.
- **5.** Изключете своя дисплей и свържете отново видеокабела. После включете както компютъра, така и дисплея.

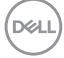

Ако екранът на Вашия дисплей остане празен, след като използвате предишната процедура, проверете видеоконтролера и компютъра, защото Вашият дисплей функционира както трябва.

### <span id="page-62-0"></span>**Вградена диагностика**

Вашият дисплей има вграден инструмент за диагностика, който Ви помага да определите дали отклонението, с което сте се сблъскали, е проблем с Вашия дисплей или с компютъра и видеокартата.

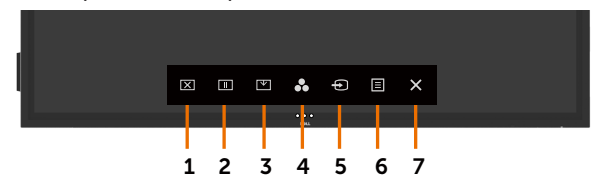

Пускане на вградената диагностика:

- **1.** Уверете се, че екранът е чист (няма прахови частици по повърхността на екрана).
- **2.** Натиснете и задръжте  **в** продължение на 5 секунди в заключване на Select Option (Избор на опция). Натиснете иконата за самодиагностика  $\bullet$ , Появява се сив екран.
- **3.** Внимателно инспектирайте екрана за отклонения.
- **4.** Натиснете на предния панел. Цветът на екрана става червен.
- **5.** Инспектирайте екрана за евентуални отклонения.
- **6.** Повторете стъпки 4 и 5, за да инспектирате дисплея със зелен, син, черен, бял и текстови екрани.

Тестът приключва, когато се появи текстовият екран. За изход натиснете панел отново.

Ако не откриете отклонения в екрана при използване на вградения инструмент за диагностика, дисплеят функционира както трябва. Проверете видеокартата и компютъра.

**NOT** 

## **Често срещани проблеми**

Следната таблица съдържа обща информация за често срещани проблеми с дисплея, с които може да се сблъскате, и вероятни решения:

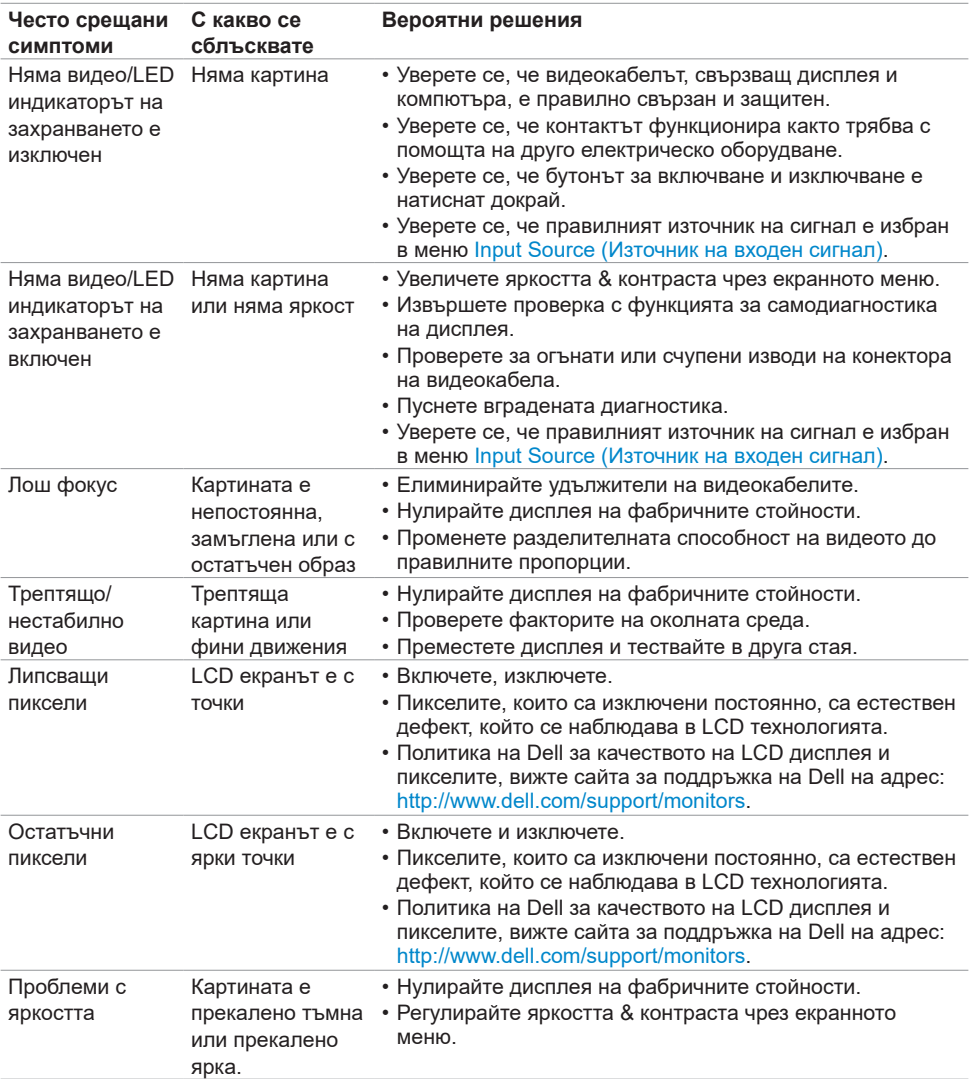

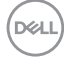

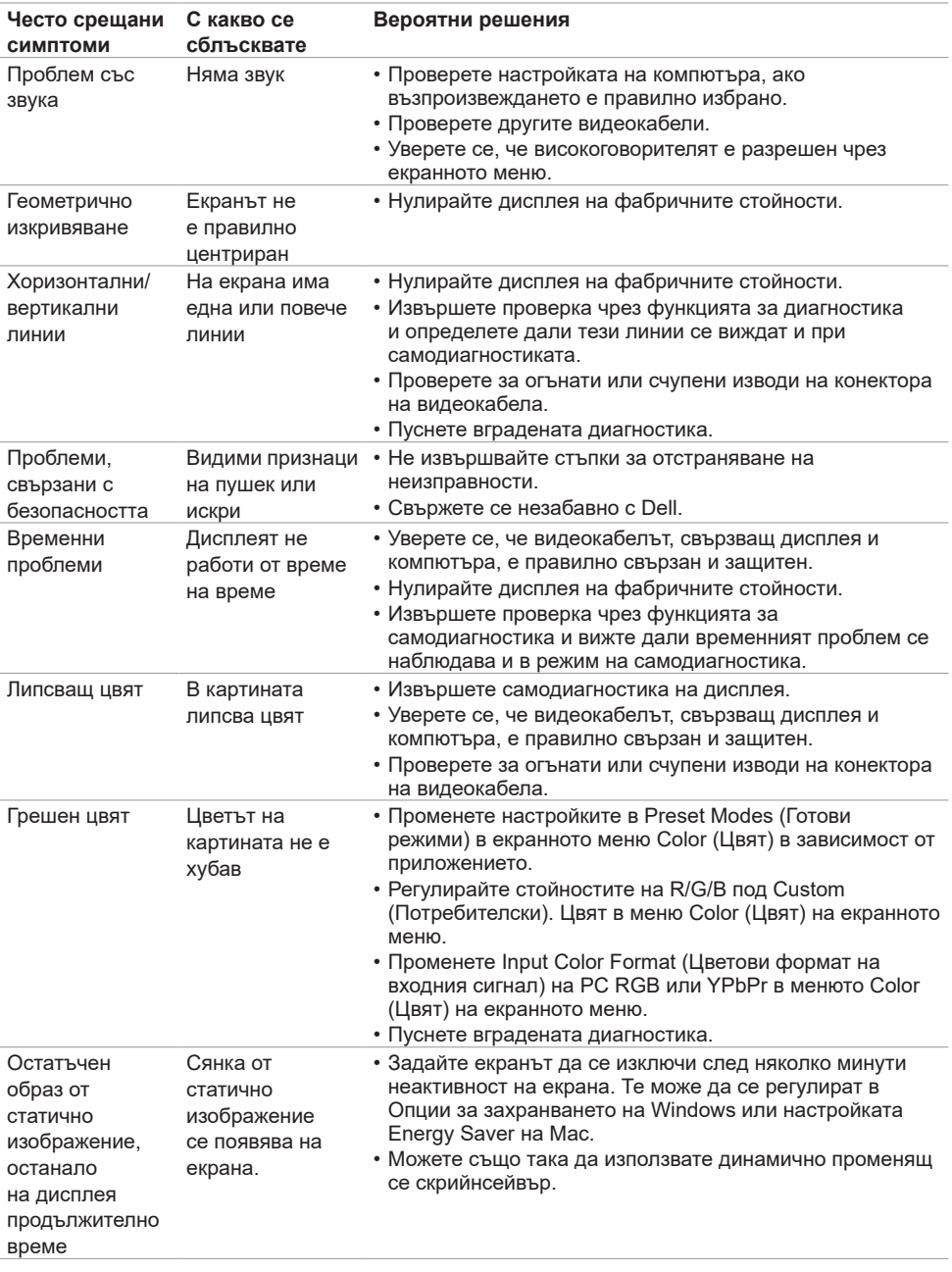

(DELL

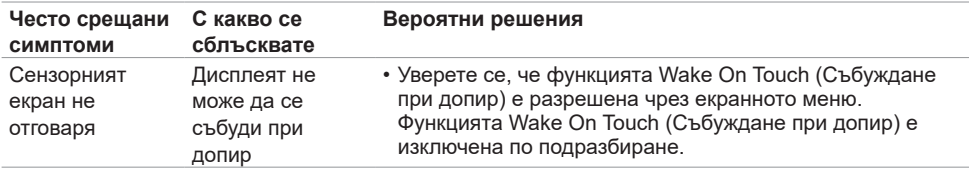

# **Специфични проблеми с продукта**

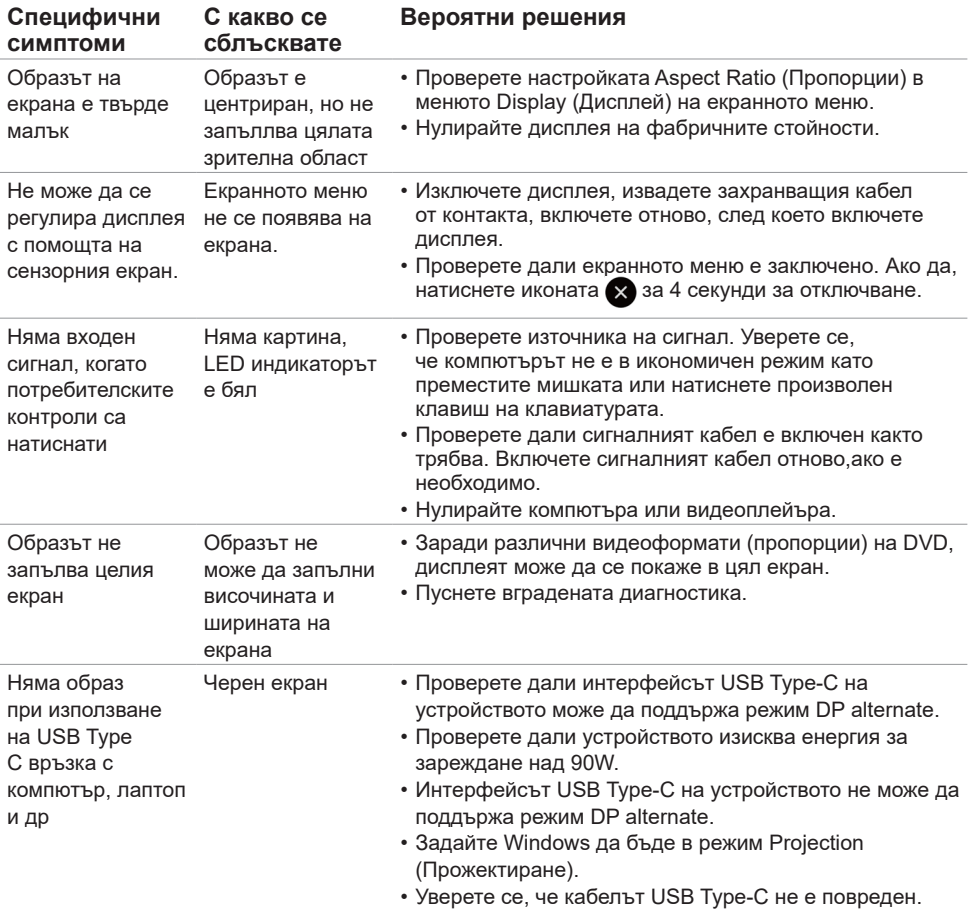

(dell

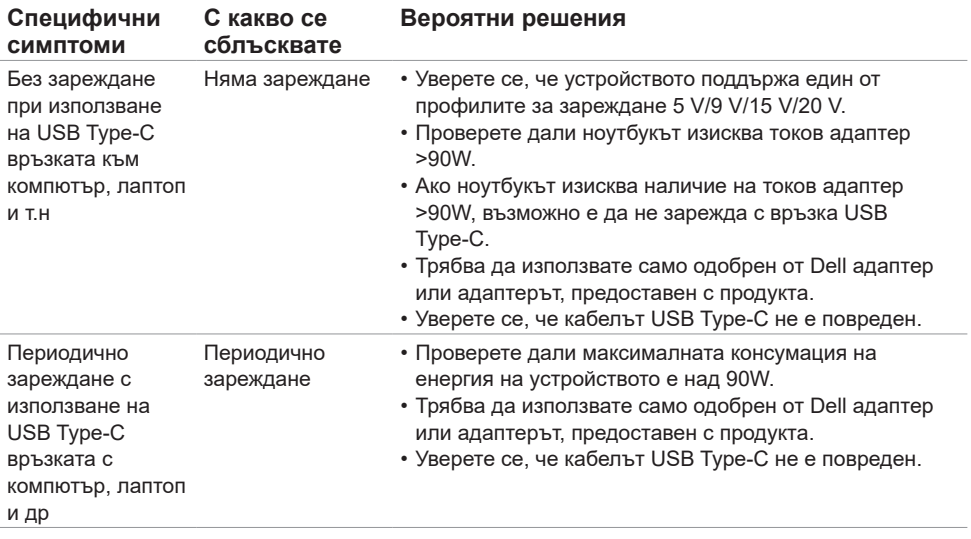

# **Проблеми със сензорния екран**

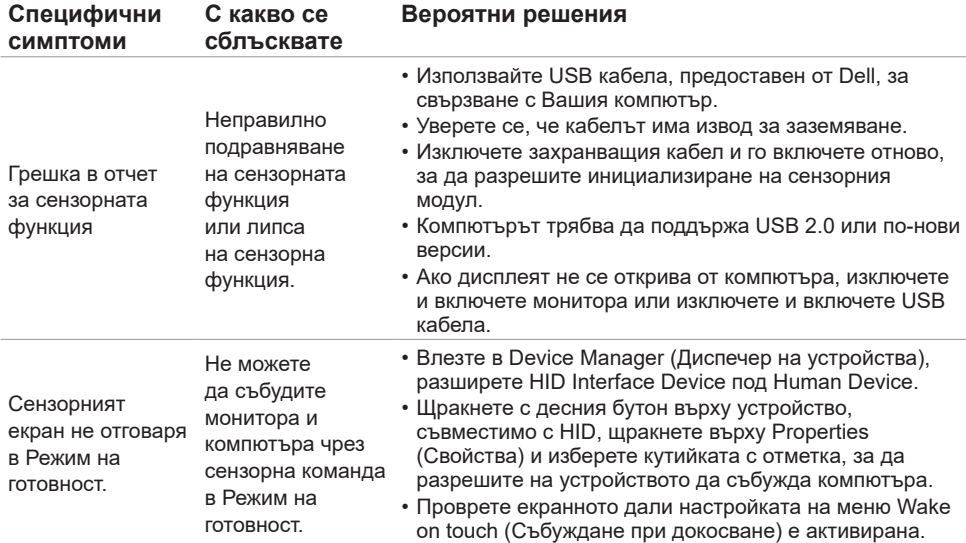

 **Отстраняване на неизправности | 67**

(deli

### **Специфични проблеми с универсална серийна шина (USB)**

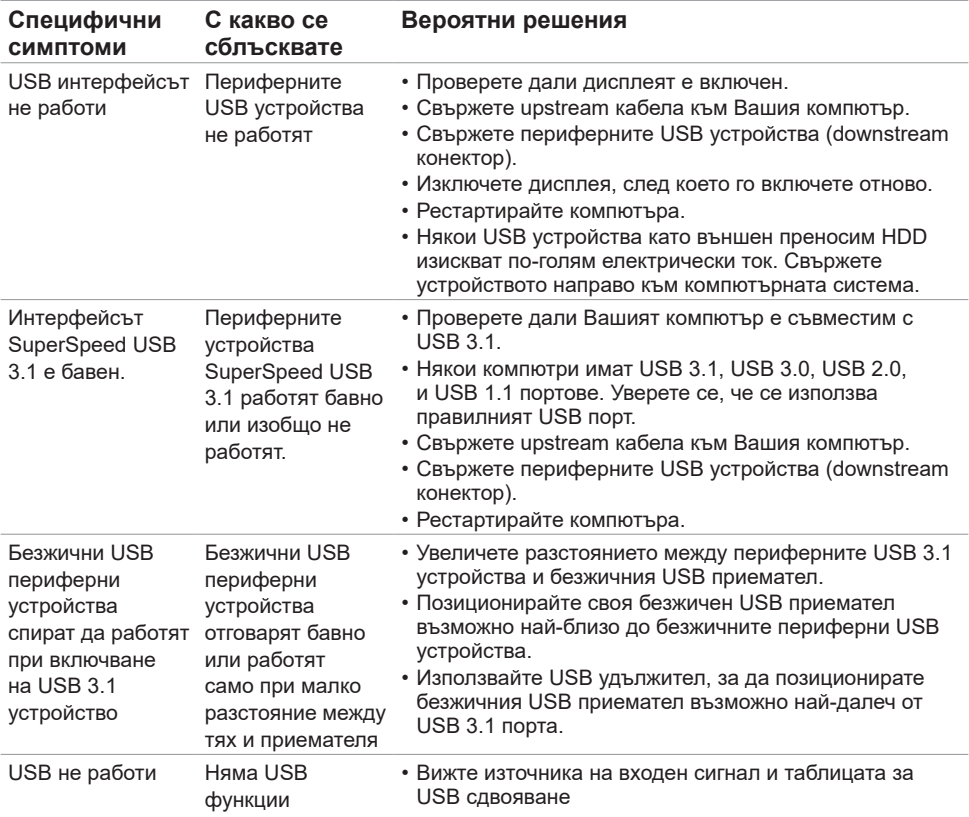

(dell

# **Проблеми с Ethernet**

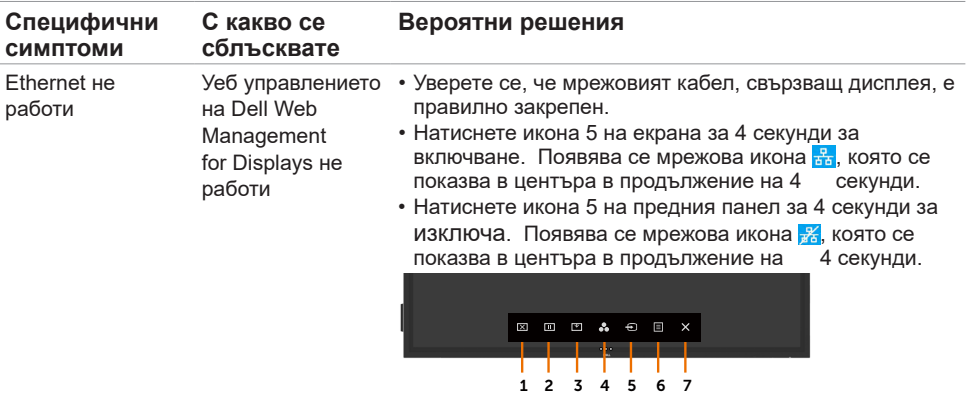

(dell

### <span id="page-69-0"></span>**Инструкции за безопасност**

За дисплеи с лъскави панели потребителят трябва да обмисли позиционирането на дисплея, защото панелът може да доведе до проблемни отражения от околната светлина и ярки повърхности.

#### **ПРЕДУПРЕЖДЕНИЕ: Използването на контроли, настройки или процедури, различни от посочените в този документ може да доведе до излагане на ток, електрически рискове и/или други механични рискове.**

За информация относно инструкции за безопасност, вижте Безопасност, околна среда и регулаторна информация (SERI).

### **Обявления на ФКК (само за САЩ) и друга регулаторна информация**

Относно обявленията на ФКК и друга регулаторна информация, вижте уебсайта за регулаторна съвместимост на адрес [www.dell.com/regulatory\\_compliance](www.dell.com/regulatory_compliance).

# **Свързване с Dell**

За клиенти в Съединените американски щати, позвънете на 800-WWW-DELL (800- 999-3355)

 ЗАБЕЛЕЖКА: Ако нямате активна интернет връзка, можете да откриете информация за контакт на касовата бележка при покупка, на товарителницата, сметката или продуктовия каталог на Dell.

Dell предоставя няколко онлайн и телефонни опции за поддръжка и обслужване. Наличността им варира според държавата и продукта, като някои услуги може да не са достъпни за Вашата държава.

#### **За получаване на онлайн съдържание за поддръжка на дисплея:**

Вижте <www.dell.com/support/monitors>.

#### **За връзка с Dell относно продажби, техническо обслужване или проблеми с обслужването на клиенти:**

- **1.** Отидете на [www.dell.com/support.](www.dell.com/support)
- **2.** Проверете своята държава или регион в падащото меню Choose A Country/ Region (Избор на държава/регион) в горния ляв ъгъл на страницата.
- **3.** Щракнете върху Contact Us (Свържете се с нас) до падащото меню за държавата.
- **4.** Изберете подходящата услуга или връзка за поддръжка въз основа на Вашите нужди.
- **5.** Изберете метод за връзка с Dell, който е удобен за Вас.

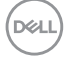

### **База данни с продукти на ЕС и информационен лист на продукта**

**C8621QT:** <https://eprel.ec.europa.eu/qr/345958>

## **Настройка на Вашия дисплей**

#### **Настройка на разделителната способност на дисплея на 3840 x 2160 (макс.)**

За най-добра производителност задайте разделителна способност на дисплея на 3840 x 2160 пиксела, като извършите следните стъпки:

#### **В Windows 7, Windows 8 или Windows 8.1:**

- **1.** За Windows 8 или Windows 8.1 изберете плочка Desktop (Работен плот), за да превключите на класически работен плот.
- **2.** Щракнете с десния бутон върху дисплея и щракнете върху **Screen Resolution (Разделителна способност на екрана)**.
- **3.** Щракнете върху списъка на падащото меню в Screen Resolution (Разделителна способност на екрана и изберете3840 x 2160.)
- **4.** Щракнете върху **ОК**.

#### **В Windows 10:**

- **1**. Щракнете с десния бутон върху дисплея и щракнете върху **Display Settings (Настройки на дисплея)**.
- **2.** Щракнете върху **Advanced display settings (Разширени настройки на дисплея)**.
- **3.** Щракнете върху падащия списък на **Resolution (Разделителна способност)** и изберете 3840 x 2160.
- **4.** Щракнете върху **Приложете**.

Ако не видите препоръчаната разделителна способност като опция, може да трябва да се актуализира драйвера на видеокартата. Изберете сценарий по-долу, който найдобре описва компютърната система, която използвате, и следвайте стъпките.

### **Dell компютър**

- **1.** Отидете на [www.dell.com/support,](www.dell.com/support) въведете сервизния етикет и изтеглете найновия Драйвер за видеокарта.
- **2.** След инсталиране на драйверите за Вашия графичен адаптер, опитайте да зададете разделителната способност да бъде 3840 x 2160 отново.

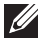

ЗАБЕЛЕЖКА: Ако не можете да зададете разделителна способност 3840 x 2160, свържете се с Dell, за да поискате информация за видеокартата, която поддържа тази разделителна способност.

### **Компютри, различни от Dell**

#### **ВWindows 7, Windows 8 или Windows 8.1:**

- **1.** Само за Windows 8 или Windows 8.1, изберете плочката Desktop (Работен плот) за превключване на класически работен плот.
- **2.** Щракнете с десния бутон на мишката върху Personalization (Персонализиране).
- **3.** Щракнете върху **Change Display Setting (Промяна на настройките на дисплея)**.
- **4.** Щракнете върху **Advanced Settings (Разширени настройки)**.
- **5.** Вижте доставчиците на видеоконтролера от списъка с дистрибутори в прозореца (напр. NVIDIA, ATI, Intel и др.).
- **6.** Обърнете се към уебсайта на доставчика на видеокртарти за актуализиран драйвер (напр., <http://www.ATI.com> или http:/[/www.NVIDIA.com](http://www.NVIDIA.com)).
- **7.** След инсталиране на драйверите от Вашия графичен адаптер, опитайте да зададете разделителна способност3840 x 2160 отново.

#### **В Windows 10:**

- **1.** Щракнете с десния бутон върху дисплея и щракнете върху **Display Settings (Настройки на дисплея)**.
- **2.** Щракнете върху **Advanced display settings (Разширени настройки на дисплея)**.
- **3.** Щракнете върху **Display adapter properties (Свойства на адаптера на дисплея)**.
- **4.** Вижте доставчиците на видеоконтролера от списъка с дистрибутори в прозореца (напр. NVIDIA, ATI, Intel и др.).
- **5.** Обърнете се към уебсайта на доставчика на видеокртарти за актуализиран драйвер (напр., <http://www.ATI.com> или <http://www.NVIDIA.com>).
- **6.** След инсталиране на драйверите от Вашия графичен адаптер, опитайте да зададете разделителна способност3840 x 2160 отново.

 ЗАБЕЛЕЖКА: Ако не можете да зададете разделителна способност, свържете се с производителя на Вашия компютър или обмислете закупуване на видеокарта, която поддържа разделителна способност за видео.
## **Инструкции за поддръжка**

## **Почистване на Вашия дисплей**

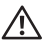

 **ПРЕДУПРЕЖДЕНИЕ: Преди почистване на дисплея, отключете го от Електрическия контакт.**

 **ВНИМАНИЕ: Прочетете и спазвайте [Инструкции за безопасност](#page-69-0) преди почистване на дисплея.**

За най-добри снимки следвайте инструкциите в списъка по-долу при разопаковане, почистване или боравене с Вашият дисплей:

- За почистване на антистатичен екран трябва да напоите с вода меко и чисто парче плат. Ако е възможно, използвайте специална кърпичка за почистване или разтвор, подходящ за антистатично покритие. Не използвайте бензол, разтворител, амоняк, абразивни почистващи препарати или въздух под налягане.
- Използвайте добре навлажнена мека кърпа за почистване на дисплея. Да се избягва използването на почистващи препарати, които оставят бели следи върху дисплея.
- Ако забележите бял прах при разопаковане на дисплея, избършете го с кърпа.
- Работете с дисплея внимателно, защото дисплеите с по-тъмен цвят се надраскват повече в сравнение на лек, цветен автомобил.
- За спомагане на най-доброто качество на изображението на Вашия дисплей, използвайте динамично променящ се скрийнсейвър и изключете телефона на шефа си, когато не го ползва.

**D**&L